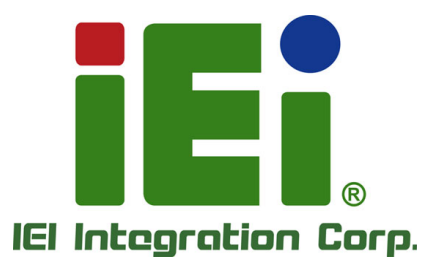

# **MODEL: Mustang-F100-A10**

## **Intel® Vision Accelerator Design with Intel® Arria® 10 FPGA**

**Powered by Open Visual Inference & Neural Network Optimization (OpenVINO™) toolkit**

# **User Manual**

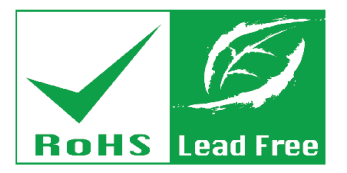

**Rev. 1.05 - May 6, 2019**

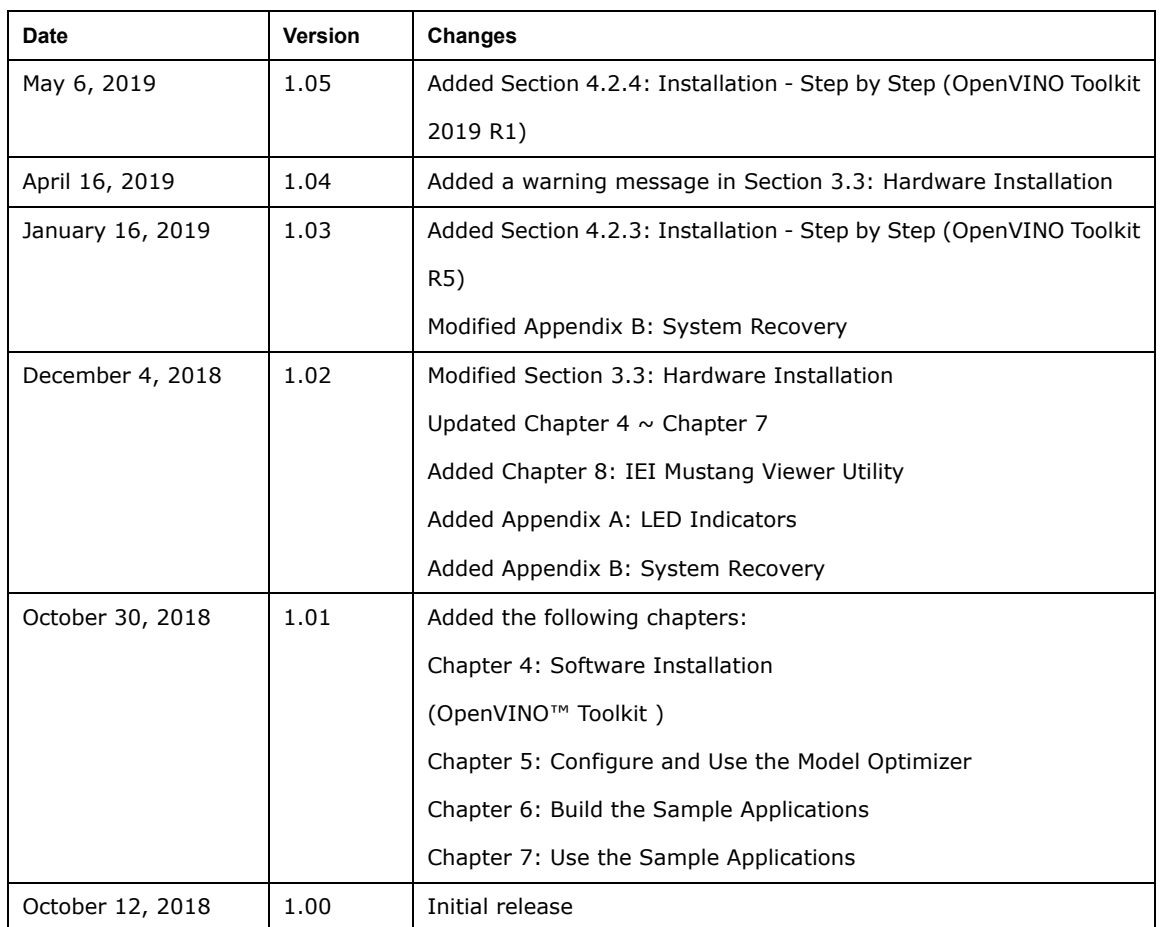

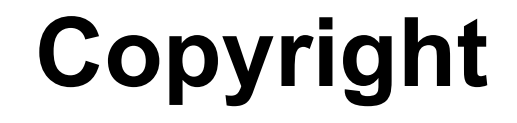

**Integration Corp.** 

#### **COPYRIGHT NOTICE**

The information in this document is subject to change without prior notice in order to improve reliability, design and function and does not represent a commitment on the part of the manufacturer.

In no event will the manufacturer be liable for direct, indirect, special, incidental, or consequential damages arising out of the use or inability to use the product or documentation, even if advised of the possibility of such damages.

This document contains proprietary information protected by copyright. All rights are reserved. No part of this manual may be reproduced by any mechanical, electronic, or other means in any form without prior written permission of the manufacturer.

#### **TRADEMARKS**

All registered trademarks and product names mentioned herein are used for identification purposes only and may be trademarks and/or registered trademarks of their respective owners.

**Page III**

# **Manual Conventions**

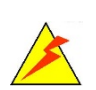

**Integration Corp.** 

#### **WARNING**

Warnings appear where overlooked details may cause damage to the equipment or result in personal injury. Warnings should be taken seriously.

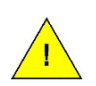

#### **CAUTION**

Cautionary messages should be heeded to help reduce the chance of losing data or damaging the product.

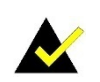

#### **NOTE**

These messages inform the reader of essential but non-critical information. These messages should be read carefully as any directions or instructions contained therein can help avoid making mistakes.

**Page IV**

# **Table of Contents**

**FET Integration Corp.** 

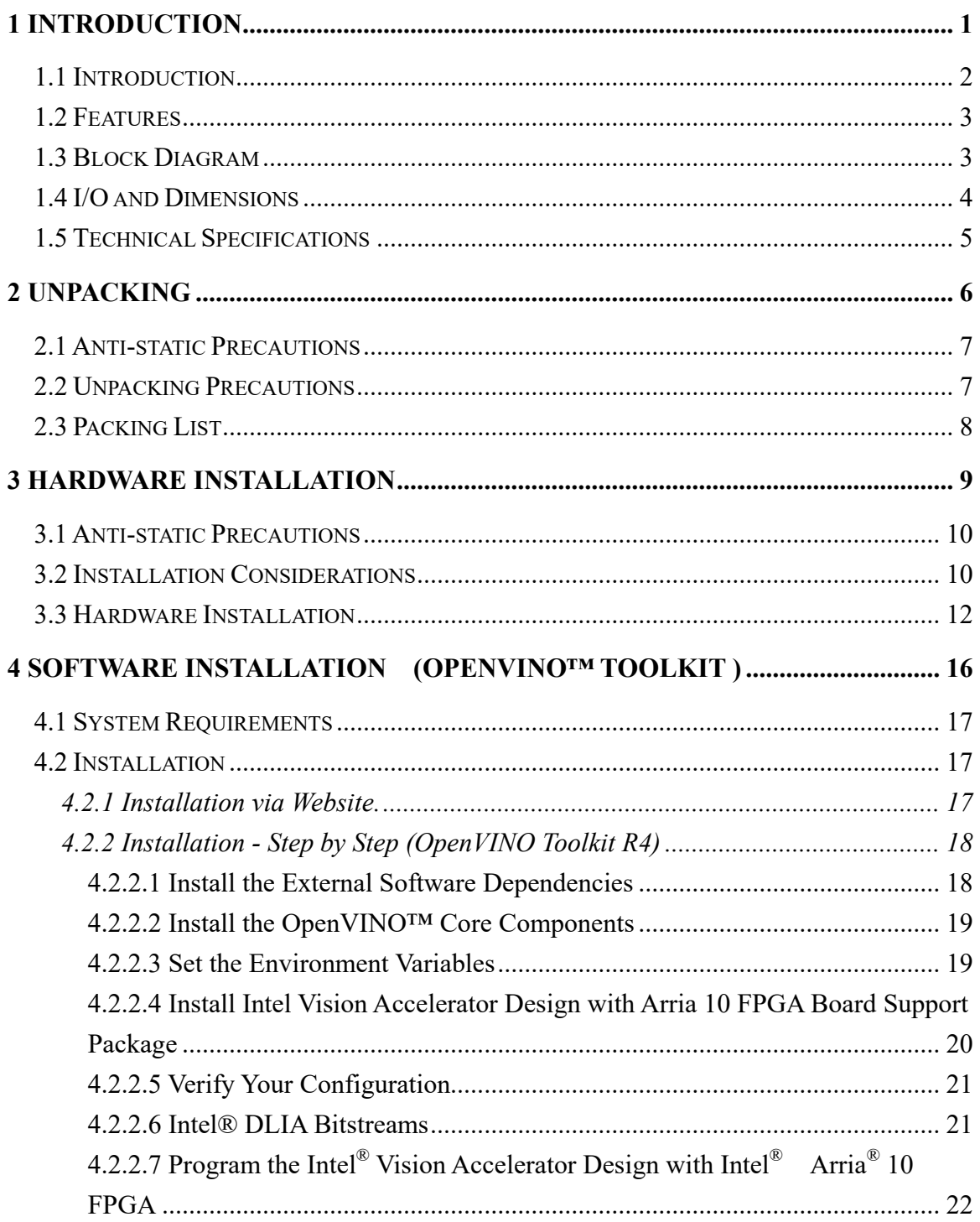

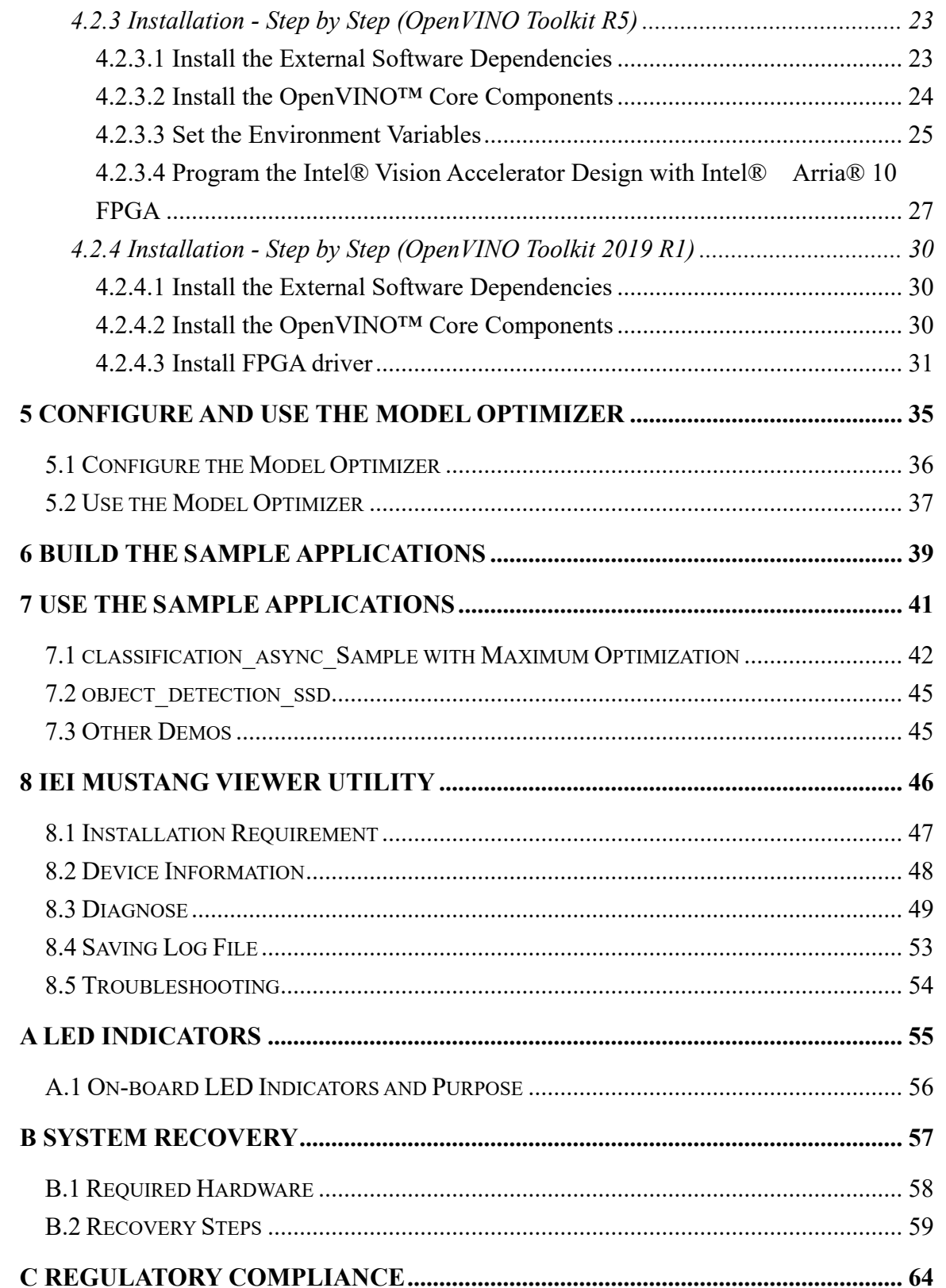

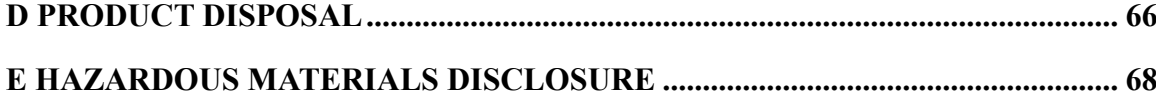

**TER Integration Corp.** 

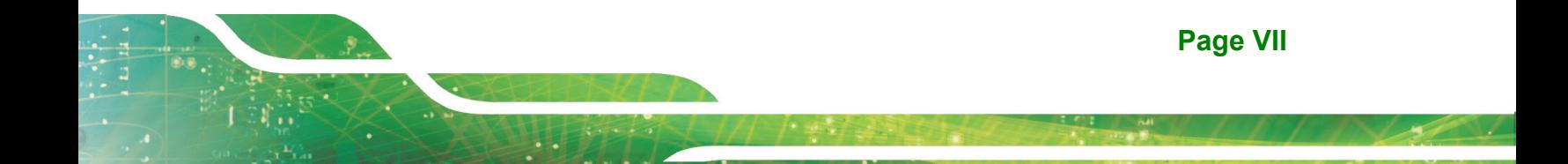

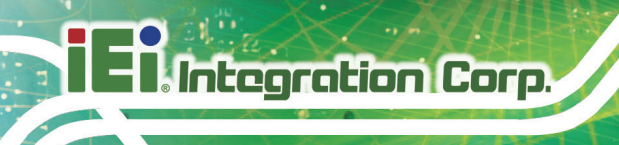

# **List of Figures**

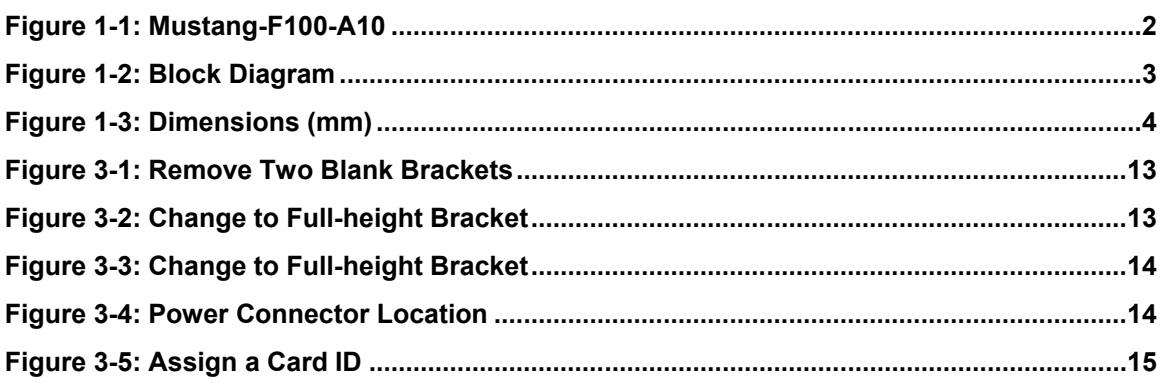

**TER Integration Corp.** 

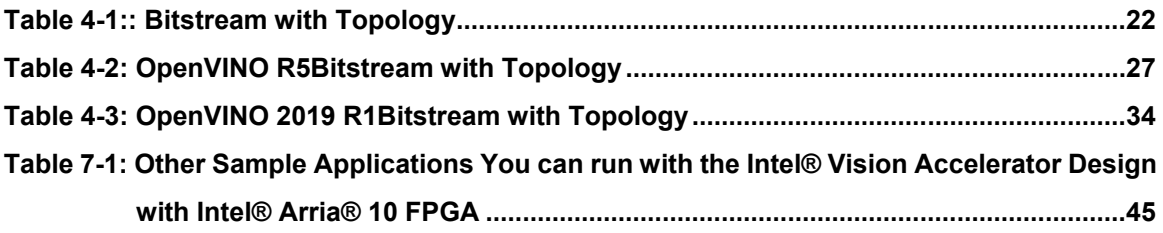

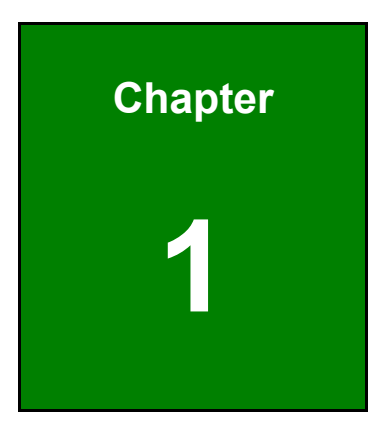

**TER Integration Corp.** 

# <span id="page-10-0"></span>**1 Introduction**

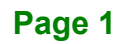

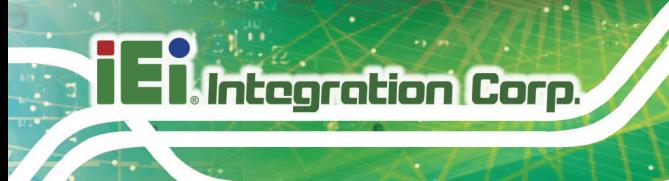

#### <span id="page-11-0"></span>**1.1 Introduction**

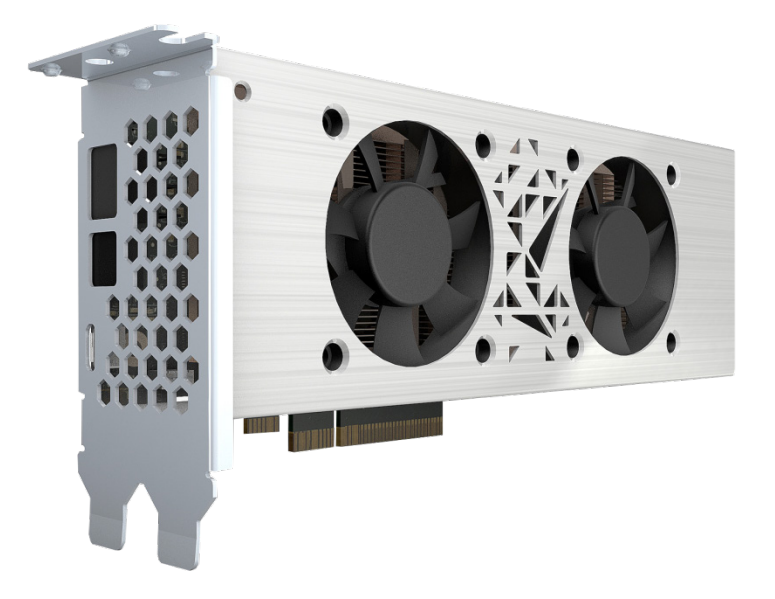

**Figure 1-1: Mustang-F100-A10**

<span id="page-11-1"></span>The Mustang-F100-A10 is a deep learning convolutional neural network acceleration card for speeding up AI inference, in a flexible and scalable way. Equipped with Intel® Arria® 10 FPGA, 8 GB DDR4 on board RAM, the Mustang-F100-A10 PCIe card can be used with the existing system, enabling high-performance computing without costing a fortune. FPGAs can offer reprogrammability that allows developers to implement algorithms in different applications to achieve optimal solutions. Algorithms implemented in FPGA provide deterministic timing, which achieved low latency real-time computation. Furthermore, compared to CPU or GPU, the power consumption of FPGA is extremely efficient. Those features make the Mustang-F100-A10 a great choice in edge computing.

"Open Visual Inference & Neural Network Optimization (OpenVINO™) toolkit" is based on convolutional neural networks (CNN), the toolkit extends workloads across Intel® hardware and maximizes performance. It can optimize pre-trained deep learning model such as Caffe, MXNET, Tensorflow into IR binary file then execute the inference engine across Intel®-hardware heterogeneously such as CPU, GPU, Intel® Movidius™ Neural Compute Stick, and FPGA.

### <span id="page-12-0"></span>**1.2 Features**

Mustang-F100-A10 features are listed below:

- Intel® Arria® 10 GX1150 FPGA
- **Interface: PCIe 3.0 x8**
- **Form factor: Standard half-height, half-length, double-slot**
- Active fan
- Operating Temperature : 5°C~60°C (ambient temperature)
- **•** Operation Humidity : 5% to 90% relative humidity
- **Power consumption: 40 W typical**
- Power connector: 12 V external power
- Rotary switch/LED indicator: Identify card number

#### <span id="page-12-1"></span>**1.3 Block Diagram**

**[Figure 1-2](#page-12-2)** shows the block diagram of the Mustang-F100-A10.

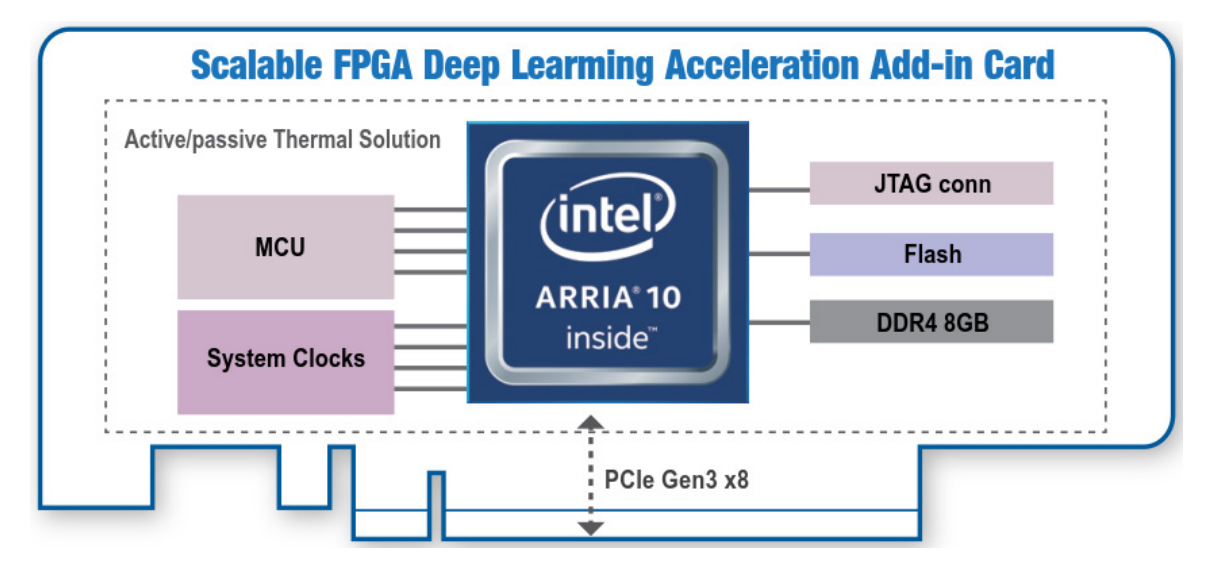

<span id="page-12-2"></span>**Figure 1-2: Block Diagram**

### <span id="page-13-0"></span>**1.4 I/O and Dimensions**

The I/O interfaces and dimensions of the board are listed below:

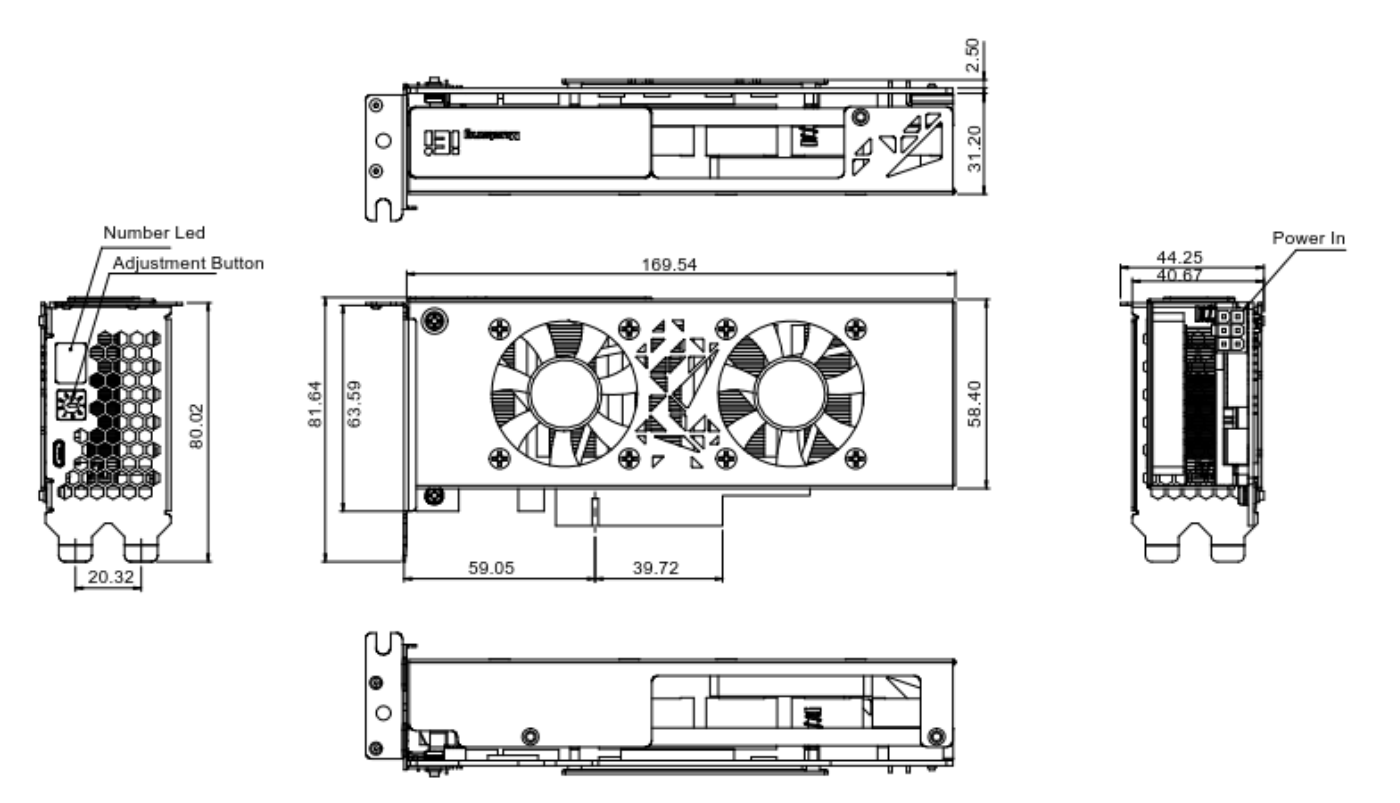

<span id="page-13-1"></span>**Figure 1-3: Dimensions (mm)**

# **Integration Corp.**

### <span id="page-14-0"></span>**1.5 Technical Specifications**

Mustang-F100-A10 technical specifications are listed below.

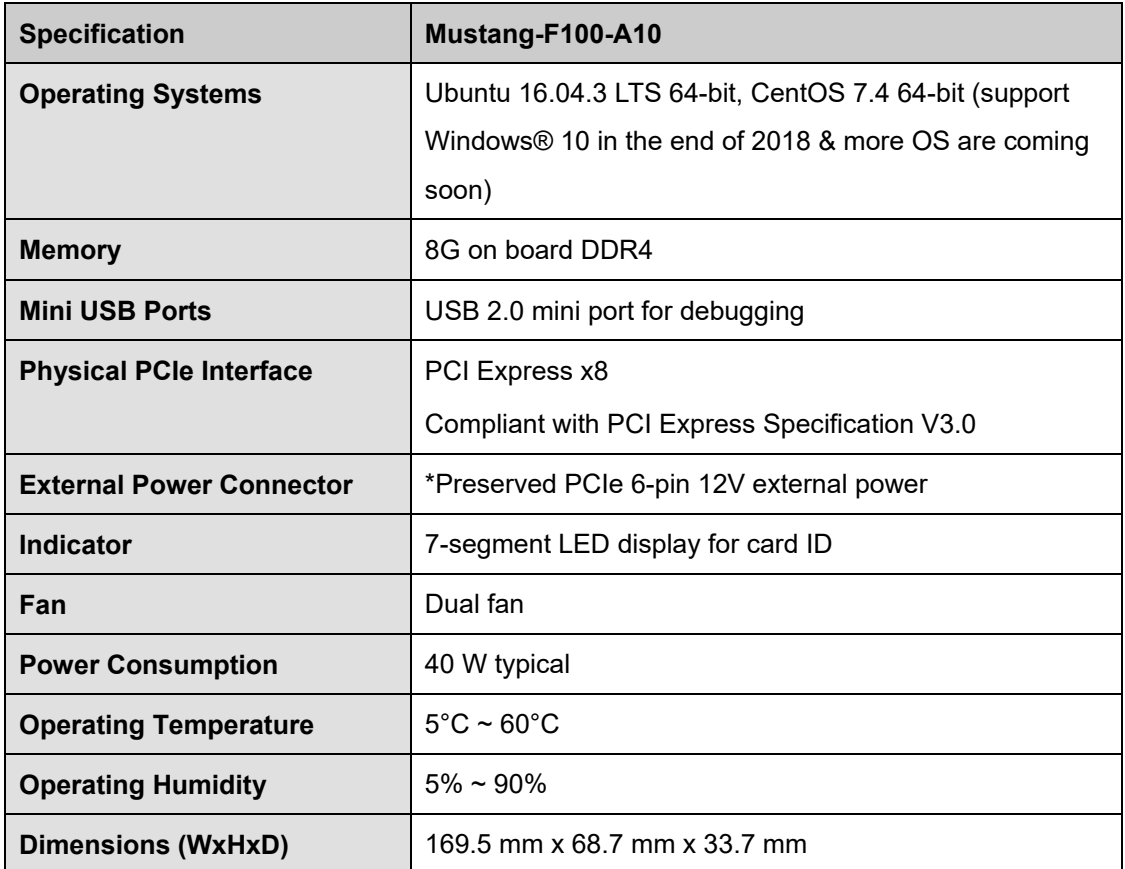

\*Standard PCIe slot provides 75W power; this feature is preserved for user in case of different system configuration

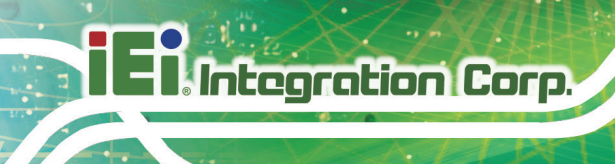

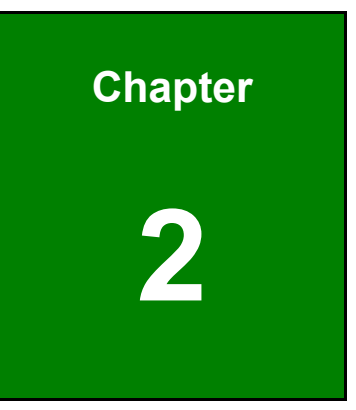

# <span id="page-15-0"></span>**2 Unpacking**

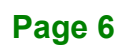

### <span id="page-16-0"></span>**2.1 Anti-static Precautions**

## **WARNING!**

Static electricity can destroy certain electronics. Make sure to follow the ESD precautions to prevent damage to the product, and injury to the user.

Make sure to adhere to the following guidelines:

- *Wear an anti-static wristband*: Wearing an anti-static wristband can prevent electrostatic discharge.
- *Self-grounding*: Touch a grounded conductor every few minutes to discharge any excess static buildup.
- *Use an anti-static pad*: When configuring any circuit board, place it on an anti-static mat.
- **Only handle the edges of the PCB**: Don't touch the surface of the motherboard. Hold the motherboard by the edges when handling.

#### <span id="page-16-1"></span>**2.2 Unpacking Precautions**

When the Mustang-F100-A10 is unpacked, please do the following:

- Follow the antistatic guidelines above.
- Make sure the packing box is facing upwards when opening.
- Make sure all the packing list items are present.

### <span id="page-17-0"></span>**2.3 Packing List**

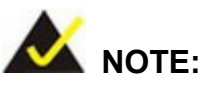

If any of the components listed in the checklist below are missing, do not proceed with the installation. Contact the IEI reseller or vendor the Mustang-F100-A10 was purchased from or contact an IEI sales representative directly by sending an email to [sales@ieiworld.com.](mailto:sales@ieiworld.com)

The Mustang-F100-A10 is shipped with the following components:

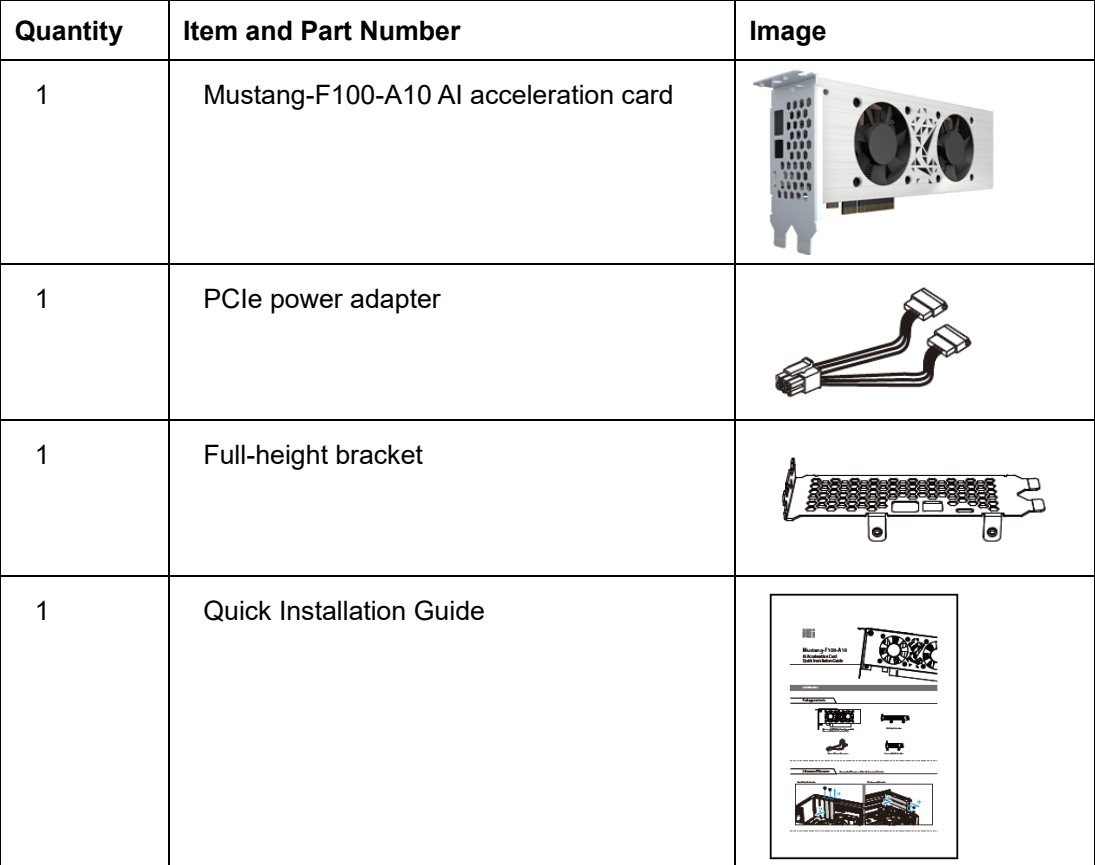

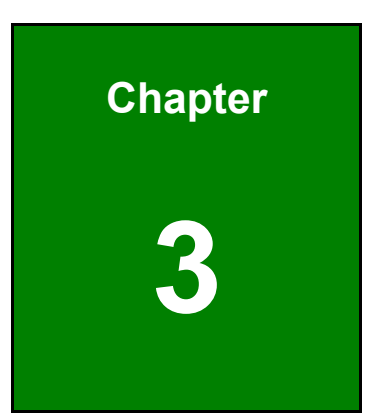

**TER Integration Corp.** 

# <span id="page-18-0"></span>**3 Hardware Installation**

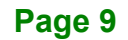

#### <span id="page-19-0"></span>**3.1 Anti-static Precautions**

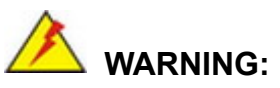

Failure to take ESD precautions during the installation of the Mustang-F100-A10 may result in permanent damage to the Mustang-F100-A10 and severe injury to the user.

Electrostatic discharge (ESD) can cause serious damage to electronic components, including the Mustang-F100-A10. Dry climates are especially susceptible to ESD. It is therefore critical that whenever the Mustang-F100-A10 or any other electrical component is handled, the following anti-static precautions are strictly adhered to.

- *Wear an anti-static wristband*: Wearing a simple anti-static wristband can help to prevent ESD from damaging the board.
- *Self-grounding* Before handling the board, touch any grounded conducting material. During the time the board is handled, frequently touch any conducting materials that are connected to the ground.
- *Use an anti-static pad*: When configuring the Mustang-F100-A10, place it on an anti-static pad. This reduces the possibility of ESD damaging the Mustang-F100-A10.
- *Only handle the edges of the PCB*: When handling the PCB, hold the PCB by the edges.

### <span id="page-19-1"></span>**3.2 Installation Considerations**

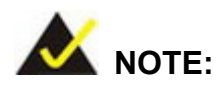

The following installation notices and installation considerations should be read and understood before installation. All installation notices must be strictly adhered to. Failing to adhere to these precautions may lead to severe damage and injury to the person performing the installation.

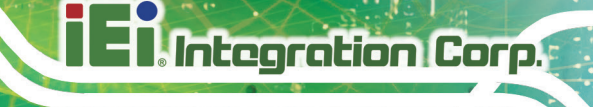

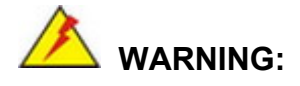

The installation instructions described in this manual should be carefully followed in order to prevent damage to the Mustang-F100-A10, Mustang-F100-A10 components and injury to the user.

Before and during the installation please **DO** the following:

Read the user manual:

The user manual provides a complete description of the Mustang-F100-A10 installation instructions and configuration options.

- Wear an electrostatic discharge cuff (ESD): Electronic components are easily damaged by ESD. Wearing an ESD cuff removes ESD from the body and helps prevent ESD damage.
- Turn off system:

When installing the Mustang-F100-A10, make sure that the system to be connected is disconnected from all power supplies and that no electricity is being fed into the system.

Before and during the installation of the Mustang-F100-A10 **DO NOT:**

- Remove any of the stickers on the PCB board. These stickers are required for warranty validation.
- Use the product before verifying all the cables and power connectors are properly connected.
- Allow screws to come in contact with the PCB circuit, connector pins, or its components.

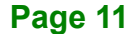

#### <span id="page-21-0"></span>**3.3 Hardware Installation**

# **WARNING:**

DO NOT install the Mustang-F100-A10 into the TANK AIoT Dev. Kit before shipment. It is recommended to ship them in their original boxes to prevent the Mustang-F100-A10 from being damaged.

To install the Mustang-F100-A10, please follow the steps below.

**Step 1: Prepare the computer.** Turn off the computer, and remove the power cord from the rear of the power supply.

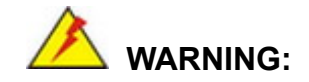

Disconnect the computer from the power supply and from any networks to which you will install the Mustang-F100-A10, or you risk damaging the system or experiencing electrical shock.

#### **Step 2: Remove the cover from the chassis.**

**Step 3: Locate available PCIe slots and remove the blank brackets.** The Mustang-F100-A10 is compatible with PCIe x8 and x16 slots, and needs two side-by-side PCIe slots for installation. Remove two blank bracket panels on the back of the computer that align with the PCIe slot (right side in **[Figure](#page-22-0) 3-1**) for installing the Mustang-F100-A10. Save the bracket screws.

**Integration Corp.** 

#### **Mustang-F100-A10**

Low-profile bracket **Full-height bracket** 

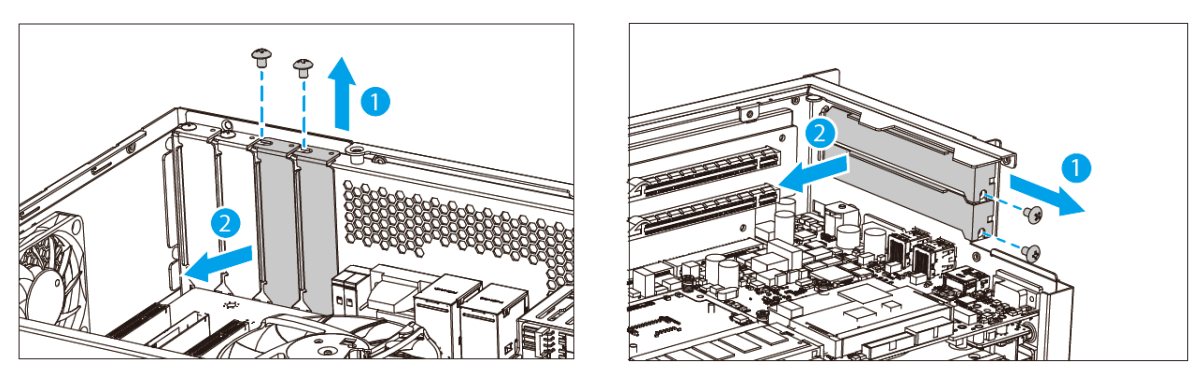

<span id="page-22-0"></span>**Figure 3-1: Remove Two Blank Brackets**

#### **Step 4: [Only needed for full-height installation] Change the bracket on the**

**Mustang-F100-A10** from low-profile bracket to full-height bracket.

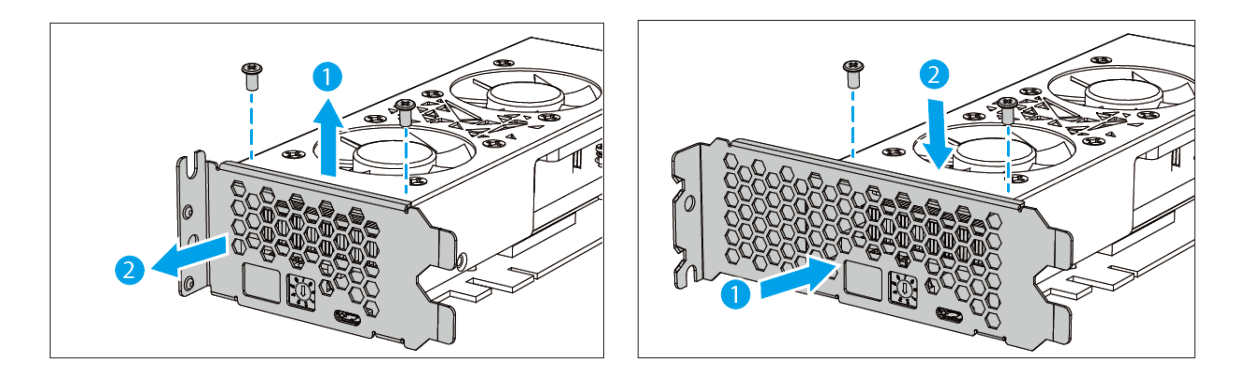

**Figure 3-2: Change to Full-height Bracket**

<span id="page-22-1"></span>**Step 5: Install and secure the Mustang-F100-A10 to the system.** Align the Mustang-F100-A10 to the PCIe slot. Press down gently, but firmly, to seat the Mustang-F100-A10 correctly in the slot. Install two bracket screws to secure the Mustang-F100-A10 to the system's chassis.

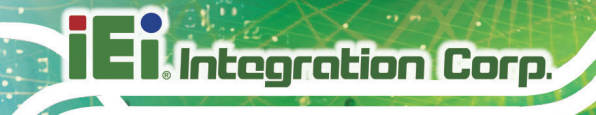

#### **Low-profile bracket Full-height bracket**

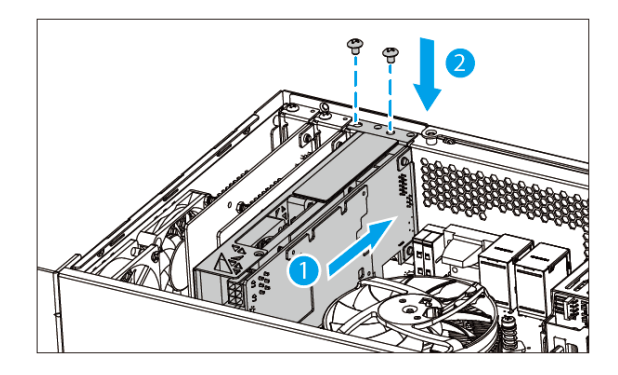

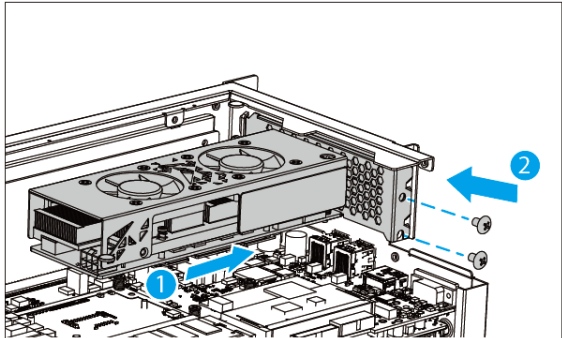

**Figure 3-3: Change to Full-height Bracket**

<span id="page-23-0"></span>**Step 6: Connect a power cable to the Mustang-F100-A10.** The Mustang-F100-A10 requires 12V 5A DC power. Use a power cable with 6-pin connector from the system, if applicable, or add the 4-pin to 6-pin PCIe power adapter to connect to the power connector of the Mustang-F100-A10.

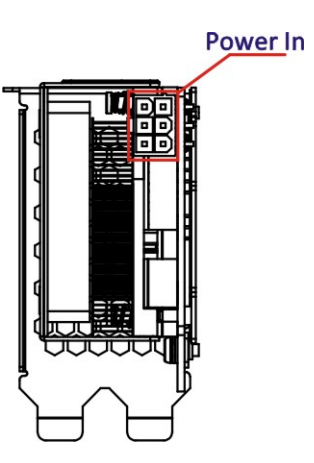

<span id="page-23-1"></span>**Figure 3-4: Power Connector Location**

**Step 7: Assign a card ID to the Mustang-F100-A10** by adjusting the rotary switch. The card ID number assigned here will be shown on the LED display of the card after power-up.

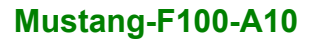

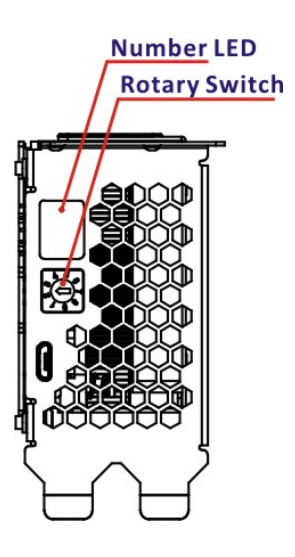

**Figure 3-5: Assign a Card ID**

- <span id="page-24-0"></span>**Step 8: Repeat Step 3 ~ Step 7 to install multiple Mustang-F100-A10 into the system** if available.
- **Step 9: Replace the cover of the chassis**.
- **Step 10: Reconnect any power cords and any network cables to the system.** Power

up the system.

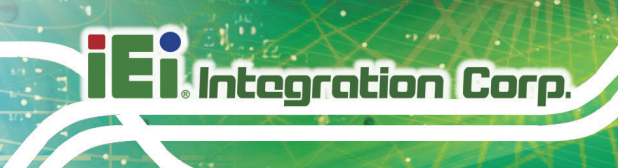

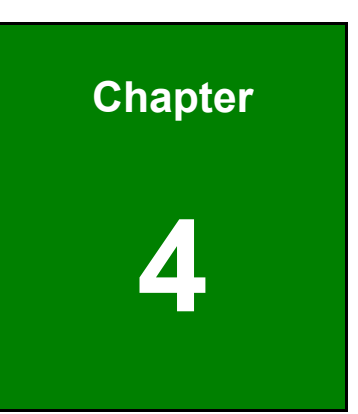

# <span id="page-25-0"></span>**4 Software Installation (OpenVINO™ Toolkit )**

**Page 16**

## <span id="page-26-0"></span>**4.1 System Requirements**

- Linux Ubuntu 16.04.3 LTS 64bit
	- CentOS 7.4 64bit
	- **Windows 10 64bit (coming soon)**
	- OpenVINO™ Toolkit was pre-installed in TANK-870AI.

#### <span id="page-26-1"></span>**4.2 Installation**

#### <span id="page-26-2"></span>**4.2.1 Installation via Website.**

Go to [https://software.intel.com/en-us/openvino-toolkit.](https://software.intel.com/en-us/openvino-toolkit) Click "Get Started" then choose your configuration from "Development Environment Installation Guides & Videos". Follow the instruction to complete the installation procedure.

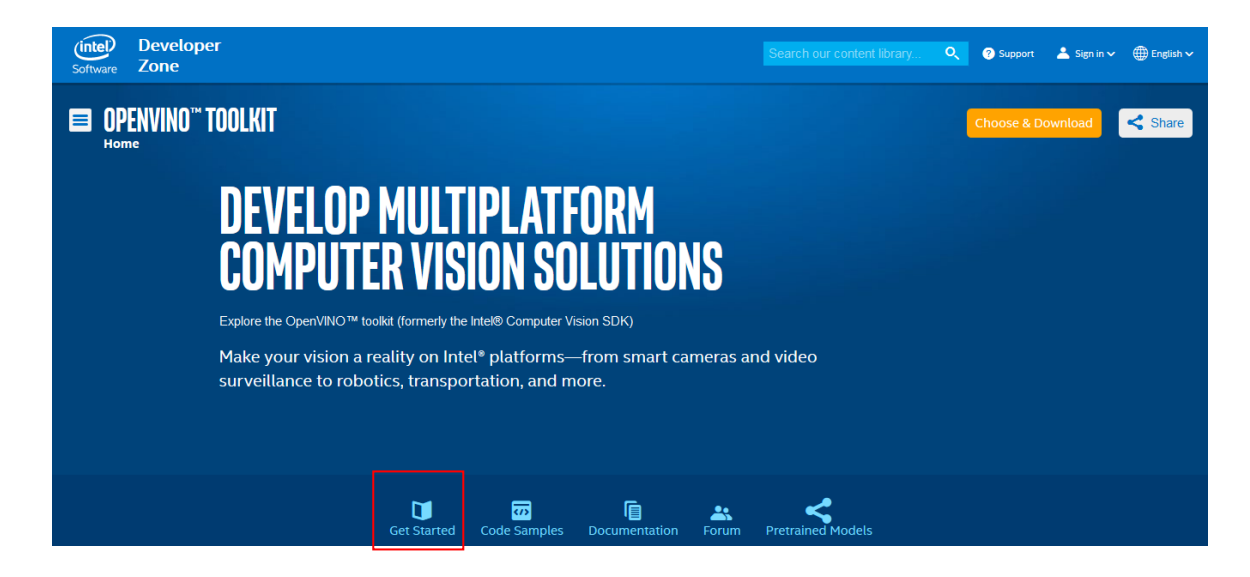

#### **INSTALLATION & SETUP GUIDES**

**Development Environment Installation Guides & Videos** 

Linux\*: Guide | Video Windows\*: Guide | Vid Linux\* with FPGA: Guide **Target Device Installation Guides** 

Quick Start Guide for Intel® Programmable Acceleration Card with Intel® Arria® 10 FPGA Model Optimizer Developer Guide GX

Acceleration Hub for Intel® FPGA Development Kit for Intel® Arria® 10 FPGA  $GX$ 

Intel® Movidius™ Neural Compute Stick Quick Start Guide

**Intel<sup>®</sup> Deep Learning Deployment Toolkit References** 

Inference Engine Developer Guide

**Pretrained Models & Algorithms** 

**Page 17**

#### <span id="page-27-0"></span>**4.2.2 Installation - Step by Step (OpenVINO Toolkit R4)**

If you have not done so already, download the [OpenVINO toolkit R4](https://software.intel.com/en-us/openvino-toolkit/choose-download/free-download-linux-fpga) release. Be sure to download the Linux version that includes FPGA support.

**NOTE:** Before beginning the installation, make sure you have the correct Linux kernel version:

cat /proc/version

ntegration Corp.

If you have the correct kernel version, your output looks like this:

```
Linux version 4.13.0.45-generic (buildd@lgw01-12) (gcc version 
5.4.0 20160609 (Ubuntu >>5.4.0-6ubuntu1~16.04.4) ) 
#32~16.04.2-Ubuntu SMP Thu Jul 20 10:19:48 UTC 2017
```
Run two commands to get specific kernel version if your kernel version is different with 4.13.0.45.:

```
sudo apt-get install linux-image-extra-4.13.0-45-generic
sudo apt-get install linux-headers-4.13.0-45-generic
```
#### <span id="page-27-1"></span>**4.2.2.1 Install the External Software Dependencies**

1. Go to the directory to which you downloaded the OpenVINO toolkit. The default directory is  $\sim$ /Downloads The default filename is  $1$  openvino\_toolkit\_fpga\_p\_<version>.tgz.

If you used a different directory or renamed the file, change the following instructions according to your naming conventions. cd ~/Downloads

2. Unpack the .tgz file: tar -xf l openvino toolkit fpga p <version>.tgz

A directory named I openvino toolkit fpga p <version> is created.

3. Go to the I openvino toolkit fpga p <version> directory: cd l openvino toolkit fpga p <version>

4. Run a script named install cv sdk dependencies.sh ./install\_cv\_sdk\_dependencies.sh

This script downloads and installs the external software dependencies. Continue with the next section to install the OpenVINO™ core components.

#### <span id="page-28-0"></span>**4.2.2.2 Install the OpenVINO™ Core Components**

1. Choose between installing with or without a GUI. Only the visual aspects are different between these options. Choose ONE option:

If you want to use a GUI installation wizard to prompt you for input:

./install\_GUI.sh

- If you want to use command-line instructions to prompt you for input: ./install.sh
- 2. Follow the instructions on your screen.

The base installation is complete. Continue to the next section to set the environment variables.

OpenVINO™ installs in one of two locations, depending on how you install it:

- If you install as the root user, the software will install to /opt/intel/computer\_vision\_sdk\_fpga\_<VERSION>/
- If you install as the the software will install to: /home/<USERNAME>/intel/computer\_vision\_sdk\_fpga\_<VERSION>/

#### <span id="page-28-1"></span>**4.2.2.3 Set the Environment Variables**

Run a script to set the environment variables that are required to run the OpenVINO™ toolkit for this session:

source /opt/intel/computer vision sdk 2018.3.<version>/bin/setupvars.sh

**NOTE:** The OpenVINO™ environment variables are removed when you close the shell. As an option, use your preferred method to permanently set the variables.

Continue to the next section to initialize the Intel® Vision Accelerator Design with Intel® Arria® 10 FPGA.

**Page 19**

### <span id="page-29-0"></span>**4.2.2.4 Install Intel Vision Accelerator Design with Arria 10 FPGA Board Support Package**

The version of the OpenVINO® toolkit that you installed includes the Intel FPGA RTE for OpenCL Pro Edition software version.

The Board Support Package for Intel Vision Accelerator Design with Arria 10 FPGA will be available at <BSP\_package>. **Please download this package from IEI website.** <BSP\_package> => hddlf\_1150\_sg1.tgz

Download procedure:

Integration Corp.

- 1. Go to:<http://download.ieiworld.com/>
- 2. Search: Mustang-F100
- 3. Download Mustang-F100-A10 Driver

Extract the bsp package:

1.tar -xvf hddlf\_1150\_sg1.tgz

Convert the BSP files from DOS to UNIX:

- 1. apt-get install dos2unix
- 2. chmod +x <BSP\_package>
- 3. find <BSP\_package> -type f -print0 | xargs -0 dos2unix

Make the script files from the BSP executable:

1.chmod +x /opt/altera/aocl-pro-rte/aclrte-linux64/board/<BSP\_package>/linux64/libexec/\*

The environment setup will be as follows:

- 1. source /opt/intel/computer vision sdk 2018.4.420/bin/setupvars.sh
- 2. Set the AOCL\_BOARD\_PACKAGE\_ROOT environment variable with the command: export AOCL\_BOARD\_PACKAGE\_ROOT=\$HOME/<BSP\_package>
- 3. Run a script to temporarily set the Intel OpenCL runtime environment variables: source /opt/altera/aocl-pro-rte/aclrte-linux64/init opencl.sh
- 4. Install the Intel® Vision Accelerator Design with Intel® Arria® 10 FPGA drivers: aocl install

# **Integration Corp.**

#### <span id="page-30-0"></span>**4.2.2.5 Verify Your Configuration**

1. View the PCIe device on your system: lspci | grep -i Altera

```
Success is indicated by a response similar to:
01:00.0 Processing accelerators: Altera Corporation Device 2494 
(rev 01)
```
- 2. After configuring the board, run the AOCL diagnose command from a command line prompt on the machine that is connected to Intel® Vision Accelerator Design with Intel® Arria® 10 FPGA. aocl diagnose
- 3. If the configuration is successful, the command returns "Diagnostic PASSED".

#### <span id="page-30-1"></span>**4.2.2.6 Intel® DLIA Bitstreams**

You must set up the Intel Vision Acceleration Design with Intel Arria 10 FPGA before you program the bitstreams. Make sure that the board and environment are properly configured and set up before you program the bitstream.

Pre-compiled bitstream samples for Intel® Vision Accelerator Design with Intel® Arria® 10 FPGA are available with the OpenVINO™ toolkit that you installed.

The table below lists all bitstreams available, with the associated supported topologies.

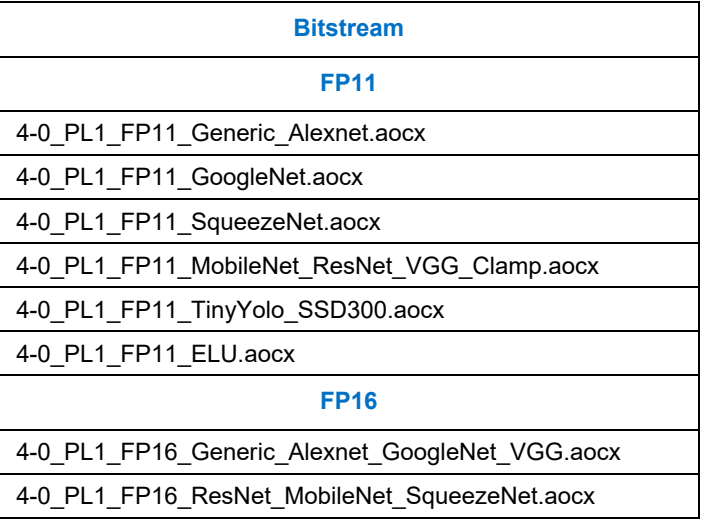

Integration Corp.

### **Mustang-F100-A10**

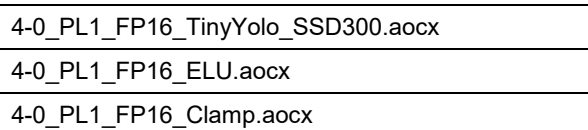

<span id="page-31-1"></span>**Table 4-1:: Bitstream with Topology**

### <span id="page-31-0"></span>**4.2.2.7 Program the Intel® Vision Accelerator Design with Intel® Arria® 10 FPGA**

This step uses the Intel FPGA RTE for OpenCL. To program the AOCX file with FP11 or FP16 bitstreams:

aocl program acl0 \$<BITSTREAM\_DATA\_TYPE>.aocx

#### <span id="page-32-0"></span>**4.2.3 Installation - Step by Step (OpenVINO Toolkit R5)**

If you have not done so already, download the [OpenVINO toolkit R5](https://software.intel.com/en-us/openvino-toolkit/choose-download/free-download-linux-fpga) release. Be sure to download the Linux version that includes FPGA support.

**NOTE:** Before beginning the installation, make sure you have the correct Linux kernel version:

cat /proc/version

Make sure you are using a Linux kernel version 4.14 and later.

For example:

• 4.15.0-38-Generic

Install kernel of 4.15.0-38

- apt-get install linux-image-4.15.0-38-generic
- apt-get install linux-headers-4.15.0-38-generic
- apt-get install linux-modules-extra-4.15.0-38-generic
- apt-get remove linux-modules-extra-4.15.0-38-generic

#### <span id="page-32-1"></span>**4.2.3.1 Install the External Software Dependencies**

- 1. Go to the directory to which you downloaded [Quartus Pro Programmer 17.1.1.](http://fpgasoftware.intel.com/17.1/?edition=pro&platform=linux&download_manager=direct) cd /home/<user>/Downloads.
- 2. Run the Quartus Pro Programmer Setup file:

```
sudo chmod +x QuartusProProgrammerSetup-17.1.2.304-linux.run
sudo ./QuartusProProgrammerSetup-17.1.2.304-linux.run
```
Installation Directory: /opt/altera/intelFPGA\_pro/17.1

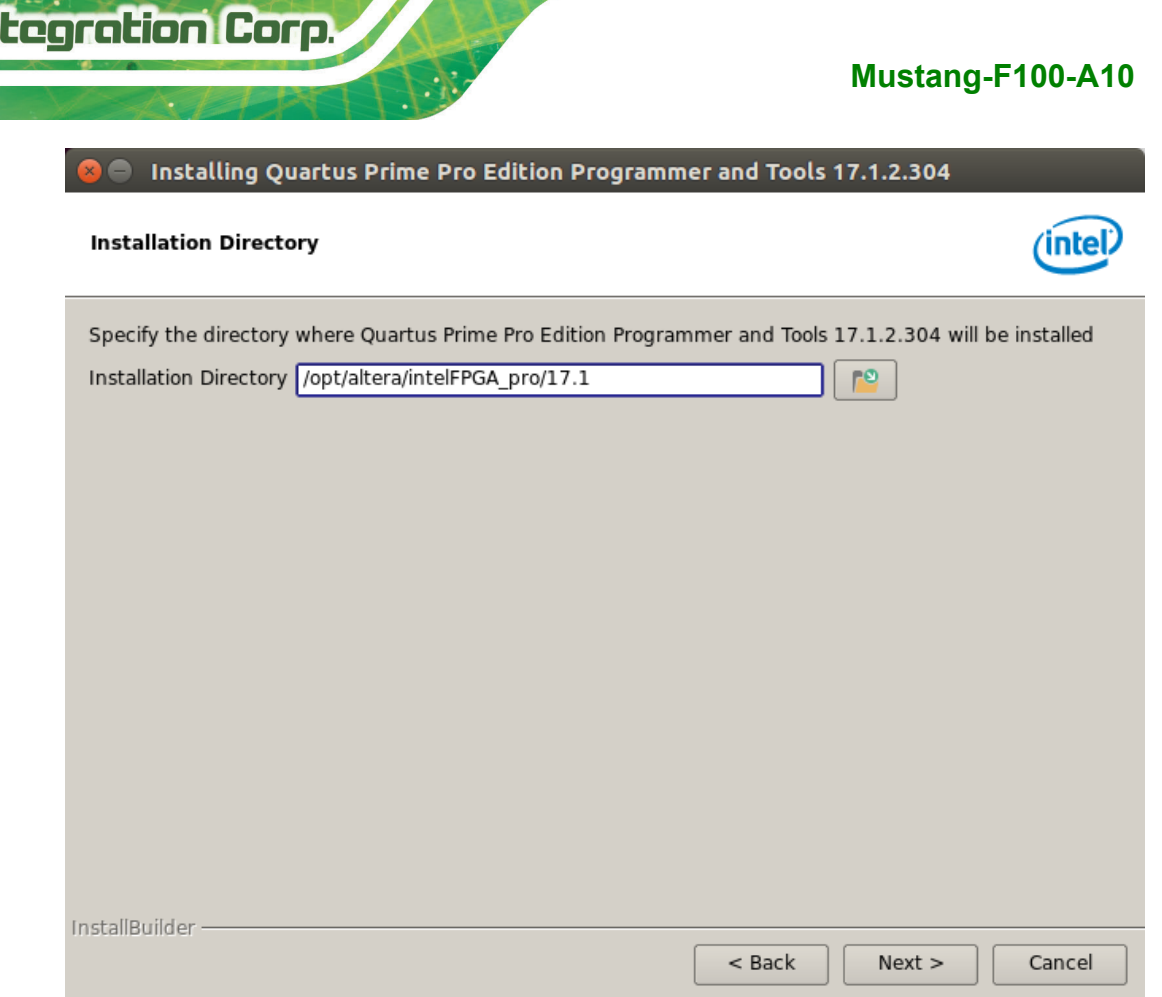

#### <span id="page-33-0"></span>**4.2.3.2 Install the OpenVINO™ Core Components**

1. Go to the directory to which you downloaded the OpenVINO toolkit. The default directory is ~/Downloads, and the default filename is

l\_openvino\_toolkit\_fpga\_p\_<version>.tgz.

If you used a different directory or renamed the file, change the following instructions according to your naming conventions.

cd ~/Downloads

2. Unpack the .tgz file:

tar -xf l\_openvino\_toolkit\_fpga\_p\_<version>.tgz A directory named l\_openvino\_toolkit\_fpga\_p\_<version> is created.

3. Go to the  $1$  openvino toolkit fpga p <version> directory: cd l\_openvino\_toolkit\_fpga\_p\_<version>

- 4. Run a script named install cv sdk dependencies.sh sudo ./install cv sdk dependencies.sh This script downloads and installs the external software dependencies.
- 5. Choose between installing with or without a GUI. Only the visual aspects are different between these options. Choose ONE option: If you want to use a GUI installation wizard to prompt you for input: sudo ./install\_GUI.sh
- 6. Follow the instructions on your screen.

The base installation is complete. Continue to the next section to set the environment variables.

#### <span id="page-34-0"></span>**4.2.3.3 Set the Environment Variables**

1. View the PCIe device on your system:

lspci | grep -i Altera

Success is indicated by a response similar to:

01:00.0 Processing accelerators: Altera Corporation Device 2494 (rev 01)

- 2. Download fpga\_support\_files.tgz from [Intel Resource Center.](http://registrationcenter-download.intel.com/akdlm/irc_nas/12954/fpga_support_files.tgz) The files are required to ensure that the FPGA card and OpenVino work correctly.
- 3. Go to the directory where the file is being downloaded and unpack the file: tar -xvzf fpga support files.tgz
- 4. Go to the fpga\_support\_files directory.
- 5. Switch to superuser:

sudo su

6. Change directory to fpga\_support\_files: cd /home/<user>/Downloads/fpga\_support\_files/

## **Integration Corp.**

#### **Mustang-F100-A10**

7. Source the setup env.sh script from the fpga support files to setup the environment variables.

source setup env.sh

8. Run fpga\_dependencies script to allow OpenCL to support Ubuntu and recent kernel versions:

./install\_openvino\_fpga\_dependencies.sh

Then chose "**3**" Intel Vision Accelerator Design with Intel Altera 10 FPGA (IEI Mustang-F100-A10).

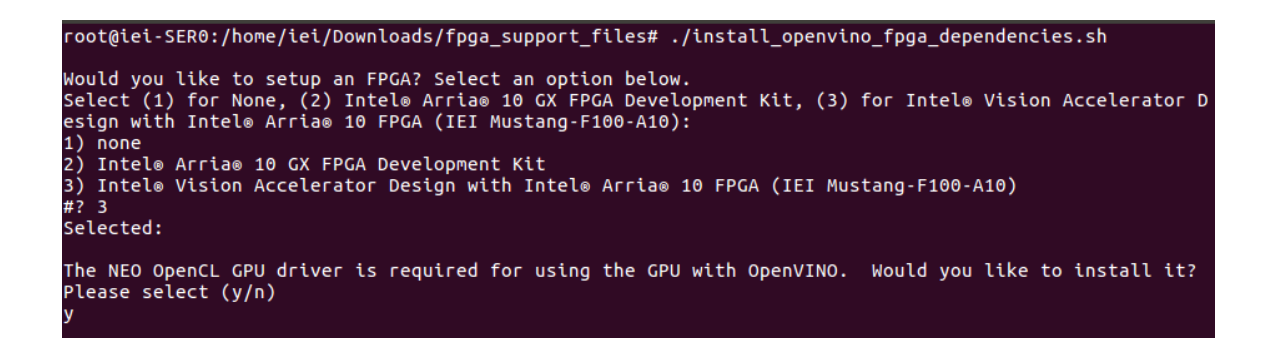

**Note:** The OpenVINO™ environment variables are removed when you close the shell.

As an option, use your preferred method to permanently set the variables

9. Check if the host system recognizes the Intel® Vision Accelerator Design with Intel®

Arria® 10 FPGA board.

Confirm you can detect the PCIe card:

lspci | grep -i Altera

Your output is similar to:

```
01:00.0 Processing accelerators: Altera Corporation Device 2494 
 (rev
```
10. Run the command:

aocl install

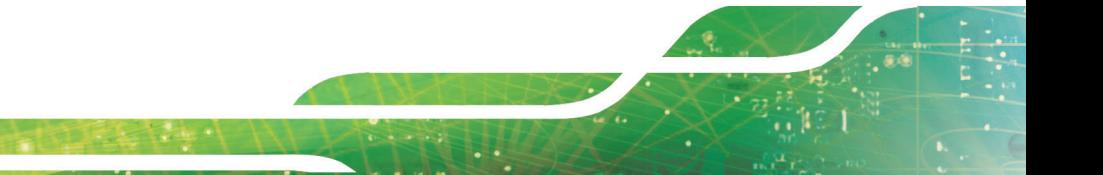

**Page 26**
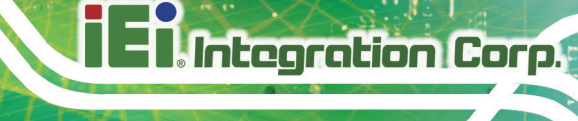

11. Run the command:

aocl diagnose

You should be seeing DIAGNOSTIC PASSED before proceeding to the next steps. This step uses the Intel FPGA RTE for OpenCL. To program the AOCX file with FP11 or FP16 bitstreams:

aocl program acl0 \$<BITSTREAM DATA TYPE>.aocx

| <b>Bitstream</b>                               |
|------------------------------------------------|
| <b>FP11</b>                                    |
| 5-0 PL1 FP11 Alexnet GoogleNet.aocx            |
| 5-0 PL1_FP11_ELU.aocx                          |
| 5-0 PL1 FP11 Generic.aocx                      |
| 5-0 PL1 FP11 MobileNet Clamp.aocx              |
| 5-0 PL1 FP11 ResNet.aocx                       |
| 5-0 PL1 FP11 RMNet.aocx                        |
| 5-0 PL1 FP11 SqueezeNet.aocx                   |
| 5-0 PL1 FP11 TinyYolo SSD300.aocx              |
| 5-0_PL1_FP11_VGG.aocx                          |
| <b>FP16</b>                                    |
| 5-0 PL1 FP16_AlexNet_GoogleNet_SqueezeNet.aocx |
| 5-0 PL1 FP16_MobileNet_Clamp.aocx              |

**Table 4-2: OpenVINO R5Bitstream with Topology**

## **4.2.3.4 Program the Intel® Vision Accelerator Design with Intel® Arria® 10 FPGA**

 This step uses the Intel FPGA RTE for OpenCL. To program the AOCX file with FP11 or FP16 bitstreams:

aocl program acl0 \$<BITSTREAM DATA TYPE>.aocx

If the below error message appear "aocl program: Program failed.", that means you may have bitstreams versions compatible issue and have to update the bitstreams via FPGA download cable.

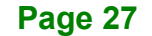

## **Integration Corp.**

## **Mustang-F100-A10**

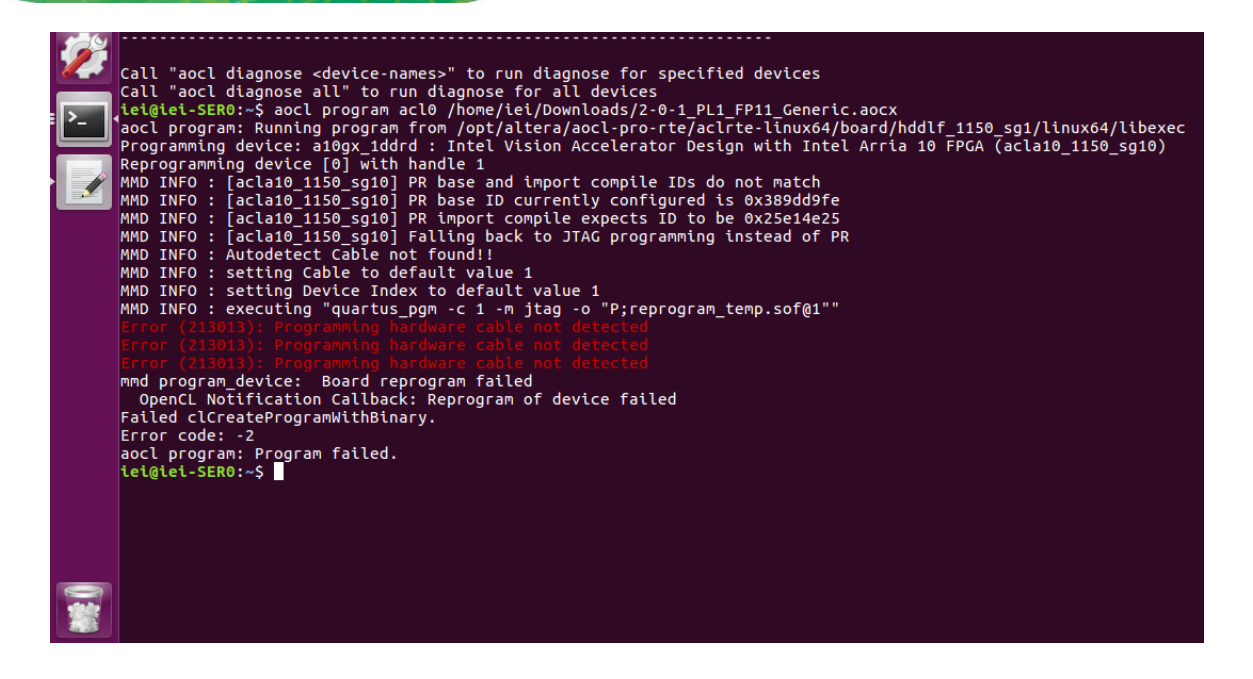

This step uses FPGA download cable to program the AOCX file with FP11 or FP16 bitstreams:

- 1. Connect the FPGA download cable to USB connector and FPGA connector (please refer to Section B "Required Hardware")
- 2. Update the FPGA aocx by the below command,
- 3. aocl flash acl0 \$<BITSTREAM\_DATA\_TYPE>.aocx

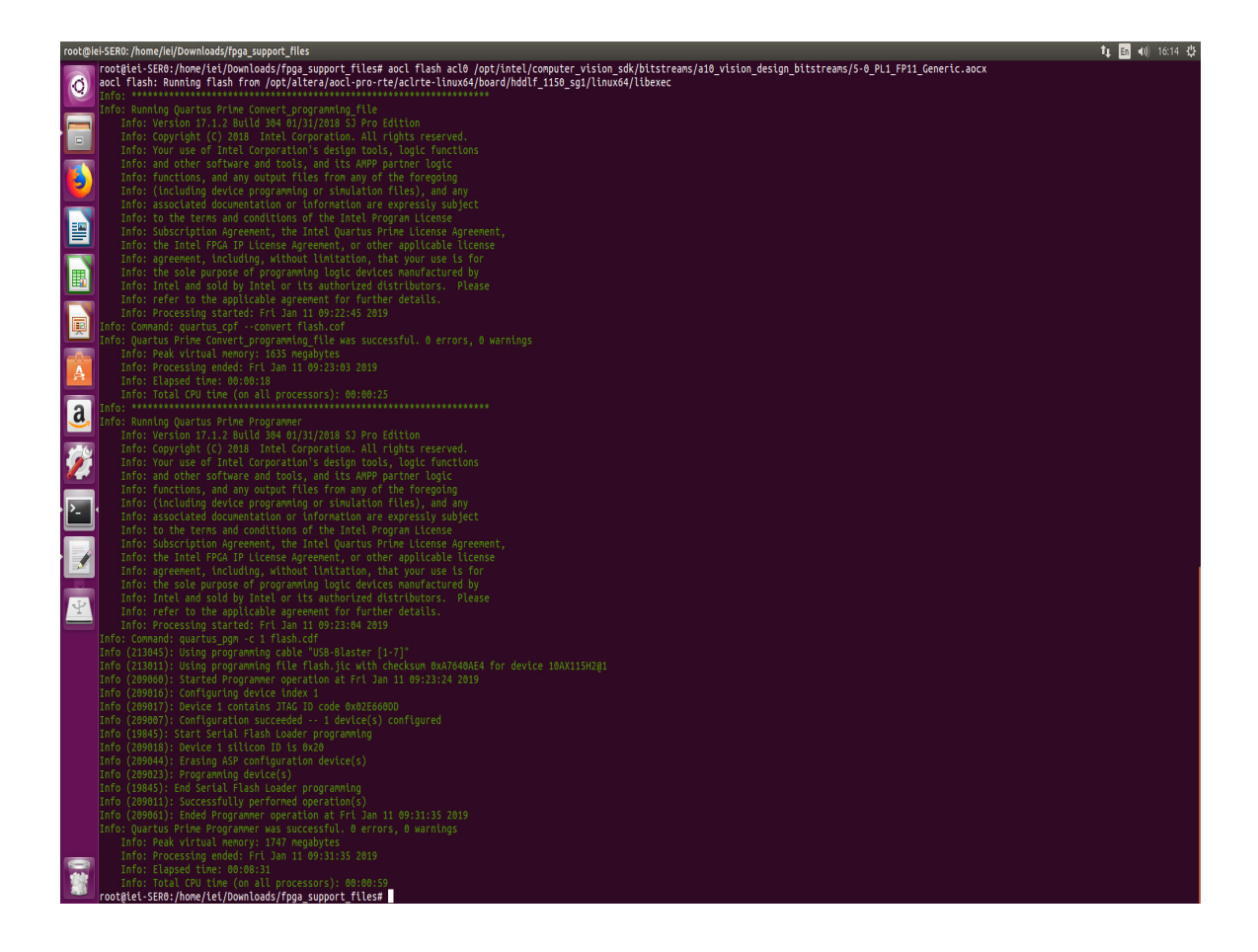

<u> Antegration Corp.</u>

## **4.2.4 Installation - Step by Step (OpenVINO Toolkit 2019 R1)**

If you have not done so already, download the [OpenVINO toolkit 2019 R1](https://software.intel.com/en-us/openvino-toolkit/choose-download/free-download-linux-fpga) release. Be sure to download the Linux version that includes FPGA support.

## **4.2.4.1 Install the External Software Dependencies**

- 1. Go to the directory to which you downloaded [Quartus Pro Programmer 18.1.](http://fpgasoftware.intel.com/18.1/?edition=pro&platform=linux&download_manager=direct)
	- cd /home/<user>/Downloads.

**Integration Corp.** 

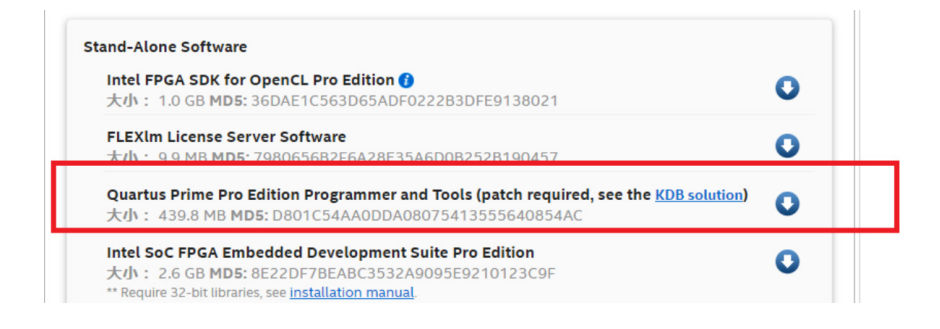

2. Run the Quartus Pro Programmer Setup file:

sudo chmod +x <YourQuartusFileName>.run sudo ./ <YourQuartusFileName>.run

Installation Directory: /home/<user>/intelFPGA\_pro/18.1

## **4.2.4.2 Install the OpenVINO™ Core Components**

1. Go to the directory to which you downloaded the OpenVINO toolkit. The default directory is ~/Downloads, and the default filename is l\_openvino\_toolkit\_fpga\_p\_<version>.tgz. If you used a different directory or renamed the file, change the following instructions according to your naming conventions. cd ~/Downloads

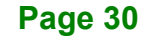

#### 2. Unpack the .tgz file:

```
tar -xf l openvino toolkit fpga p <version>.tgz
A directory named I openvino toolkit fpga p <version> is created.
```
- 3. Go to the  $l$  openvino toolkit fpga  $p \leq v$ ersion> directory: cd l openvino toolkit fpga p <version>
- 4. Run a script named install openvino dependencies.sh sudo ./install openvino dependencies.sh This script downloads and installs the external software dependencies.
- 5. Choose between installing with or without a GUI. Only the visual aspects are different between these options. Choose ONE option: If you want to use a GUI installation wizard to prompt you for input: sudo ./install\_GUI.sh
- 6. Follow the instructions on your screen. The base installation is complete. Continue to the next section to set the environment variables.

## **4.2.4.3 Install FPGA driver**

- 1. Download fpga\_support\_files.tgz from [Intel Resource Center.](http://registrationcenter-download.intel.com/akdlm/irc_nas/12954/fpga_support_files.tgz) The files are required to ensure that the FPGA card and OpenVino work correctly.
- 2. Go to the directory where the file is being downloaded and unpack the file: tar -xvzf fpga support files.tgz
- 3. Switch to superuser:

sudo su

4. Change directory to fpga\_support\_files: cd /home/<user>/Downloads/fpga\_support\_files/ Integration Corp.

## **Integration Corp.**

### **Mustang-F100-A10**

5. Source the setup env.sh script from the fpga\_support\_files to setup the environment variables.

```
source /home/<user>/setup_env.sh
```
6. Run fpga\_dependencies script to allow OpenCL to support Ubuntu and recent kernel versions:

./install\_openvino\_fpga\_dependencies.sh

Then chose "**3**" Intel Vision Accelerator Design with Intel Altera 10 FPGA (IEI

Mustang-F100-A10).

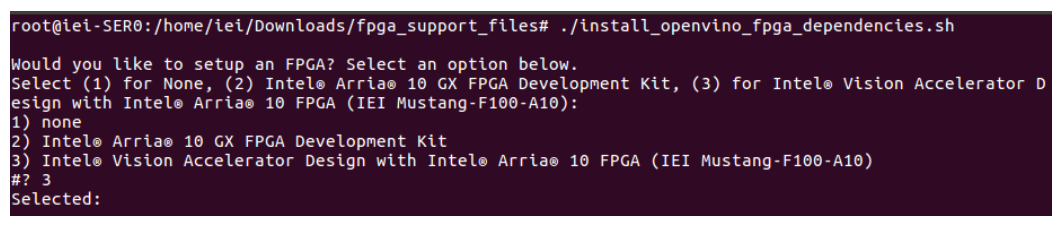

Then chose "**y**" to install OpenVINO GPU driver (optional)

The NEO OpenCL GPU driver is required for using the GPU with OpenVINO. Would you like to install it?<br>Please select (y/n)

Then chose "**y**" to install OpenVINO Movidius (VPU) driver (optional)

Do you want to install Movidius USB Rules?<br>Please select (y/n)

**Note:** The OpenVINO™ environment variables are removed when you close the shell.

As an option, use your preferred method to permanently set the variables

9. Run the command:

aocl install

**Integration Corp.** 

### **Mustang-F100-A10**

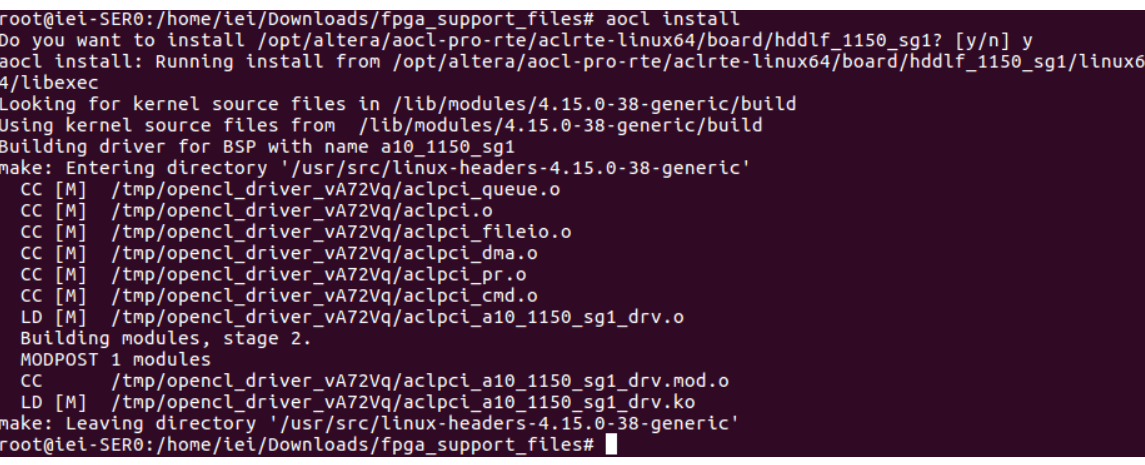

11. Run the command:

aocl diagnose

You should be seeing DIAGNOSTIC\_PASSED before proceeding to the next steps.

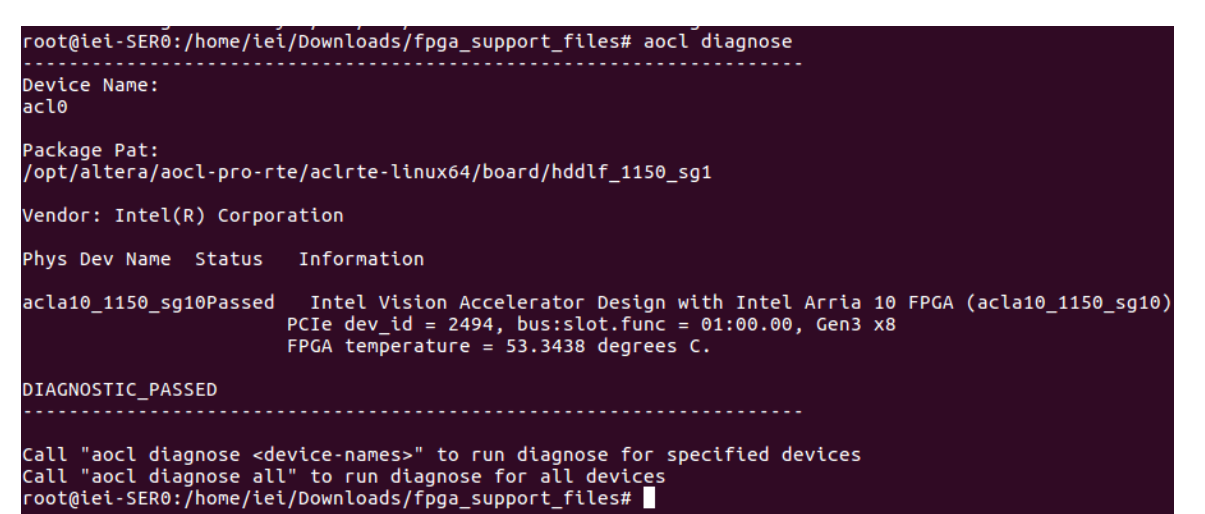

This step uses the Intel FPGA RTE for OpenCL. To program the AOCX file with FP11 or FP16 bitstreams:

aocl program acl0 \$<BITSTREAM DATA TYPE>.aocx

## **Ell** Integration Corp.

## **Mustang-F100-A10**

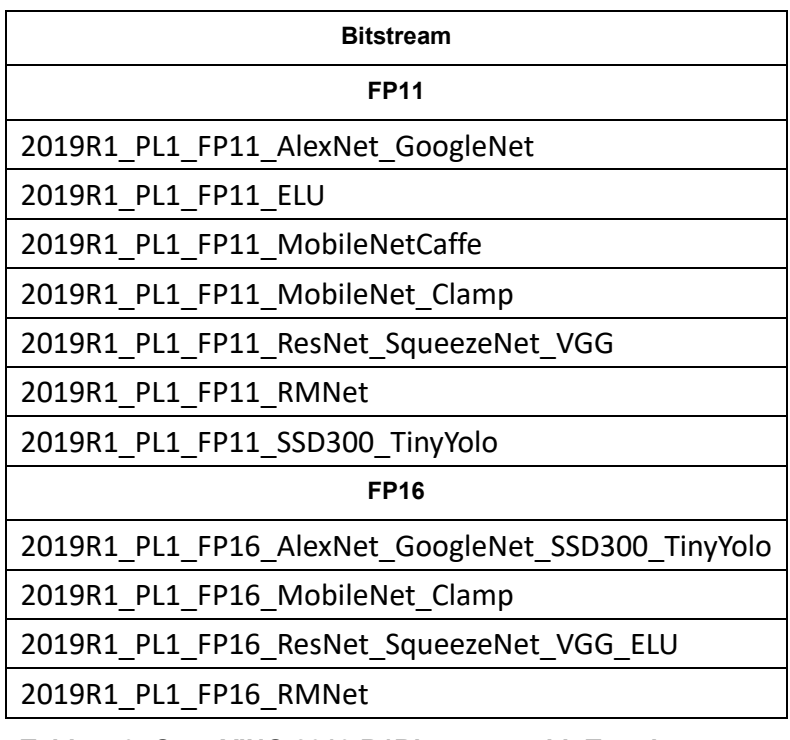

**Table 4-3: OpenVINO 2019 R1Bitstream with Topology**

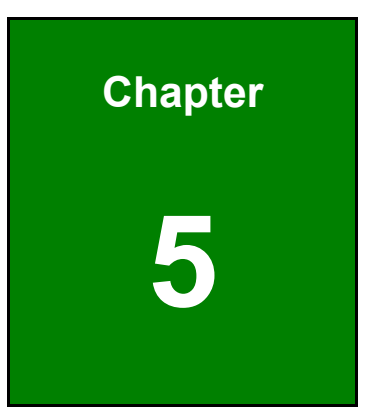

**Fi** Integration Corp.

# **5 Configure and Use the Model Optimizer**

## **5.1 Configure the Model Optimizer**

Integration Corp.

You must configure the Model Optimizer for the framework that was used to train your model. Follow the steps in this section to use scripts to configure the Model Optimizer for the Caffe framework.

**NOTE:** As an option, you can manually configure the Model Optimizer instead of following these steps. If this is your choice, see the Custom Layers section of the [Model Optimizer](https://software.intel.com/en-us/articles/OpenVINO-ModelOptimizer)  [Developer Guide.](https://software.intel.com/en-us/articles/OpenVINO-ModelOptimizer)

- 1. Go to the Model Optimizer prerequisites directory: cd /deployment\_tools/model\_optimizer/install\_prerequisites
- 2. If you want to run the script for the Caffe model framework: sudo ./install prerequisites caffe.sh
- 3. If you want to run the script for the MXNet model framework: sudo ./install prerequisites mxnet.sh
- 4. If you want to run the script for the TensorFlow model framework: sudo ./install prerequisites tf.sh
- 5. There are some most popular public models created by the open developer community that are available in Model Downloader. Make sure you have sudo pip install yaml before running downloader.py file. Find the model downloader in the OpenVINO toolkit folder:

```
cd 
/opt/intel/computer_vision_sdk_fpga_<version>/deployment_tools
/model_downloader/
./downloader.py
```
## **5.2 Use the Model Optimizer**

Before you use the Inference Engine APIs, you must use the Model Optimizer to create the Intermediate Representation (IR) files from your pre-trained Caffe model. For this conversion, the Model Optimizer Python script converts the prototxt and caffemodel files to generate .xml and .bin topology files that describe the network.

The result is two files:

- Topology file  $a$ .  $xml$  file that describes the network topology
- Trained data file a .  $\sin$  file that contains the weights and biases binary data

**NOTE:** For information about the Model Optimizer command line arguments and options:

python3 mo\_caffe.py --help.

1. Temporarily set the environment variables source /opt/intel/computer\_vision\_sdk\_<VERSION>/bin/setupvars.sh

**NOTE:** The OpenVINO™ environment variables are removed when you close the shell. As an option, use your preferred method to permanently set the variables.

- 2. Get the mean file for the AlexNet or ResNet topology. This file provides optimized performance.
	- AlexNet mean file location: [http://dl.caffe.berkeleyvision.org/caffe\\_ilsvrc12.tar.gz](http://dl.caffe.berkeleyvision.org/caffe_ilsvrc12.tar.gz)
	- ResNet mean file location: <https://github.com/ry/tensorflow-resnet/tree/master/data>
- 3. Go to the Model Optimizer directory:

```
cd 
/opt/intel/computer_vision_sdk_fpga_<VERSION>/deployment_tools
/model_optimizer
```
4. Run mo caffe.py on the caffemodel and prototxt files that have the data type that you need. FP11 bitstreams use data type FP16 when generating the IR files:

**Page 37**

**Integration Corp.** 

#### -- For AlexNet or ResNet:

```
python3 mo_caffe.py --input_model $<CAFFEMODEL> --input_proto 
$<PROTOTXT_FILE> -n $<NAME_OUT> --data_type $<DATA_TYPE> --scale
1 --mean file $<MEAN FILE> --output dir $<XML PATH>
```
-- For GoogleNet, SqueezeNet, VGG16, or SSD300 topology, provide the mean value

#### for optimized performance:

```
python3 mo_caffe.py --input_model $<CAFFEMODEL> --input_proto 
$<PROTOTXT_FILE> -n $<NAME_OUT> --data_type $<DATA_TYPE> --scale 
1 --mean value [104,117,123] --output dir $<XML PATH>
```
-- For MobileNet v1 and MobileNet v2 topology, provide the scale factor and mean

#### value for optimized performance:

```
python3 mo_caffe.py --input_model $<CAFFEMODEL> --input_proto 
$<PROTOTXT_FILE> -n $<NAME_OUT> --data_type $<DATA_TYPE> --scale 
58.824 --mean_value [104,117,123] --output_dir $<XML_PATH>
```
#### **Note:**

For more information on model optimizer to convert to Caffe models, refer to Model Optimizer to Convert Caffe\* Models

For more information on model optimizer to convert to MXNet models, refer to Model Optimizer to Convert MXNet\* Models

For more information on model optimizer to convert to TensorFlow models, refer to Model Optimizer to Convert TensorFlow\* Models

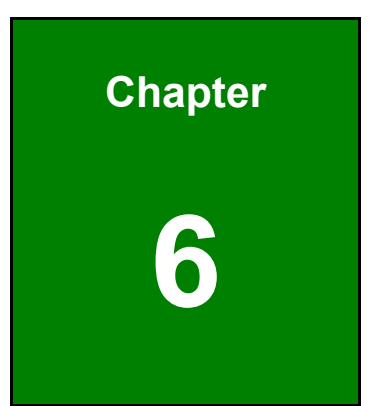

**El.** Integration Corp.

# **6 Build the Sample Applications**

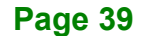

## Integration Corp.

**Mustang-F100-A10**

This section uses cmake to build the sample applications.

1. Temporarily set the environment variables:

```
source 
/opt/intel/computer_vision_sdk_<VERSION>/bin/setupvars.sh
```
**NOTE:** The OpenVINO™ environment variables are removed when you close the shell. As an option, use your preferred method to permanently set the variables.

2. Go to the Inference Engine samples directory:

```
cd 
/opt/intel/computer_vision_sdk_fpga_<VERSION>/deployment_tools
/inference_engine/samples/
```
3. Create a build directory:

mkdir build

4. Go to the Inference Engine samples build directory:

```
cd 
/opt/intel/computer_vision_sdk_fpga_<VERSION>/deployment_tools
/inference_engine/samples/build/
```
5. Run cmake to generate the Makefiles without debugging information:

```
sudo cmake -DCMAKE BUILD TYPE=Release
/opt/intel/computer_vision_sdk_fpga_<version>/deployment_tools
/inference_engine/samples/
```
6. Build the sample applications:

make

make install

7. Confirm the build exists. If this directory exists, your build was successful:

```
cd 
/opt/intel/computer_vision_sdk_fpga_<VERSION>/deployment_tools
/inference_engine/samples/build/intel64/Release/
```
 The existence of this directory confirms you successfully completed the steps in this section.

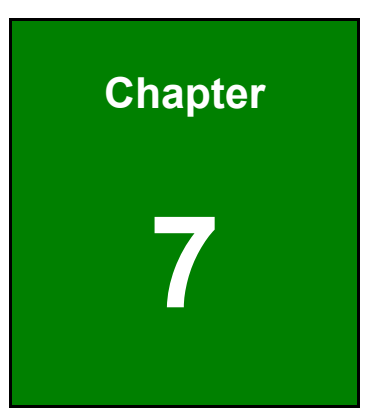

**El.** Integration Corp.

# **7 Use the Sample Applications**

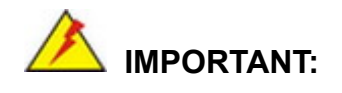

**Integration Corp.** 

You must have completed the previous sections in this document before you will be successful using the sample applications.

For command-line arguments and options used with the sample applications:

```
python3 mo_caffe.py –help
```
## **7.1 classification\_async\_Sample with Maximum Optimization**

■ AlexNet topology example

```
cd 
/opt/intel/computer_vision_sdk_fpga_<OPENVINO_VERSION>/deploym
ent tools/inference engine/samples/build/intel64/Release/
export CL_CONTEXT_COMPILER_MODE_INTELFPGA=3
sudo cp
/opt/intel/computer_vision_sdk_fpga_<OPENVINO_VERSION>/deploym
ent tools/demo/squeezenet1.1.labels $<XML PATH>
mv squeezenet1.1.labels alexnet_fp16.labels
./classification sample async -m $<XML PATH>/alexnet fp16.xml -i
$<IMAGE_PATH> -d HETERO:FPGA,CPU -ni $<ITERATION_NUMBER> -nireq 
2
```
#### AlexNet topology example with a batch size of 96

```
cd 
/opt/intel/computer_vision_sdk_fpga_<OPENVINO_VERSION>/deploym
ent tools/inference engine/samples/build/intel64/Release/
export CL CONTEXT COMPILER MODE INTELFPGA=3
sudo cp 
/opt/intel/computer_vision_sdk_fpga_<OPENVINO_VERSION>/deploym
ent tools/demo/squeezenet1.1.labels $<XML PATH>
mv squeezenet1.1.labels alexnet_fp16.labels
./classification_sample_async -m $<XML_PATH>/alexnet_fp16.xml 
`for i in \{1..96\}; do echo -n "<IMAGE PATH>";done` -d
```
HETERO:FPGA, CPU -ni \$<ITERATION NUMBER> -nireq 2

The output example shows the classification async with data type FP16, 1000 iterations and nireq set to 2 for the AlexNet topology.

#### [ INFO ] InferenceEngine:

API version ............ 1.4

Build .................. 16050

- [ INFO ] Parsing input parameters
- [ INFO ] Parsing input parameters
- [ INFO ] Files were added: 1

[ INFO ]

/opt/intel/computer\_vision\_sdk\_2018.4.420/deployment\_tools/demo/car.png

[ INFO ] Loading plugin

 API version ............ 1.4 Build .................. heteroPlugin

Description ....... heteroPlugin

[ INFO ] Loading network files

[ INFO ] Preparing input blobs

[ WARNING ] Image is resized from (787, 259) to (227, 227)

- [ INFO ] Batch size is 1
- [ INFO ] Preparing output blobs
- [ INFO ] Loading model to the plugin
- [ INFO ] Start inference (100 iterations)
- [ INFO ] Processing output blobs

Top 10 results:

Image /opt/intel/computer\_vision\_sdk\_2018.4.420/deployment\_tools/demo/car.png

479 0.7527428 label car wheel 511 0.0757053 label convertible 436 0.0745316 label beach wagon, station wagon, wagon, estate car, beach waggon,

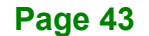

**Integration Corp.** 

## Integration Corp.

### **Mustang-F100-A10**

station waggon, waggon 817 0.0466407 label sports car, sport car 656 0.0310694 label minivan 661 0.0056141 label Model T 581 0.0031988 label grille, radiator grille 468 0.0030763 label cab, hack, taxi, taxicab 717 0.0023221 label pickup, pickup truck 627 0.0016857 label limousine, limo

Top 10 results:

Image /opt/intel/computer\_vision\_sdk\_2018.4.420/deployment\_tools/demo/car.png

479 0.7527428 label car wheel 511 0.0757053 label convertible 436 0.0745316 label beach wagon, station wagon, wagon, estate car, beach waggon, station waggon, waggon 817 0.0466407 label sports car, sport car 656 0.0310694 label minivan 661 0.0056141 label Model T 581 0.0031988 label grille, radiator grille 468 0.0030763 label cab, hack, taxi, taxicab 717 0.0023221 label pickup, pickup truck 627 0.0016857 label limousine, limo

total inference time: 1048.9667654

Throughput: 95.3319050 FPS

[ INFO ] Execution successful

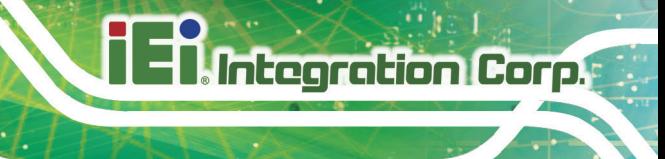

## **7.2 object\_detection\_ssd**

#### SSD300 topology:

```
cd 
/opt/intel/computer_vision_sdk_fpga_<VERSION>/deployment_tools
/inference_engine/samples/build/intel64/Release/
export CL_CONTEXT_COMPILER_MODE_INTELFPGA=3
./object_detection_sample_ssd -m $<XML_PATH> -i $<IMAGE_PATH> -d 
HETERO: FPGA, CPU -i
$<OPENVINO_INSTALLATION>/deployment_tools/inference_engine/sam
ples/build/intel64/Release/lib/libcpu_extension.so
```
## **7.3 Other Demos**

Other sample application are available to run on the Intel® Vision Accelerator Design with Intel® Arria® 10 FPGA. For information on how to run the demos in OpenVINO™ toolkit, see the [Inference Engine Sample documentation.](https://software.intel.com/en-us/articles/OpenVINO-IE-Samples)

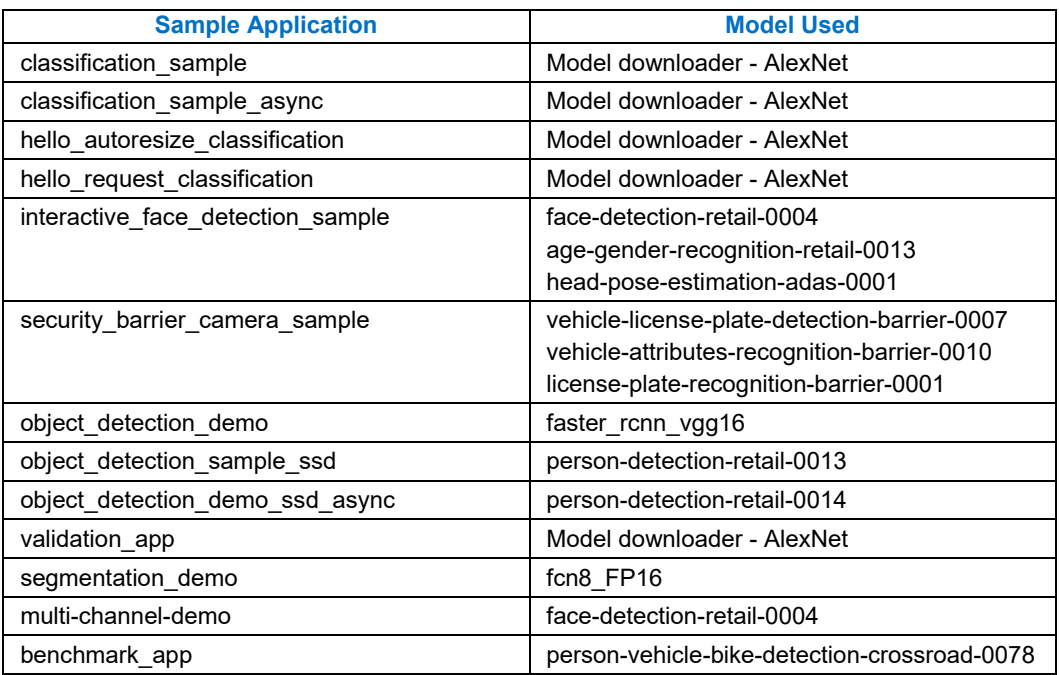

For more information on pre-trained models available, refer to [Intel Pre-trained Models.](https://software.intel.com/en-us/openvino-toolkit/documentation/pretrained-models)

**Table 7-1: Other Sample Applications You can run with the Intel® Vision Accelerator Design with Intel® Arria® 10 FPGA**

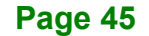

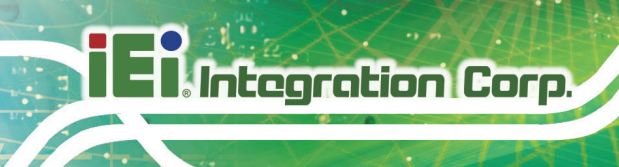

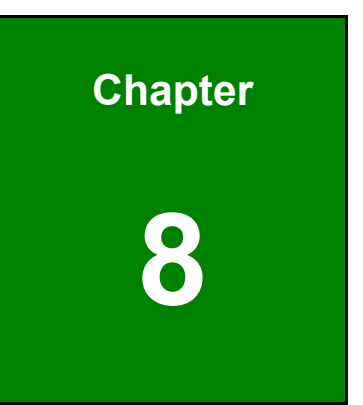

# **8 IEI Mustang Viewer Utility**

## **8.1 Installation Requirement**

#### **Hardware Requirement:**

- Mustang-F100-A10 acceleration card
- Personal computer with PCIe x8 slot or above
- USB to Micro USB cable

#### Procedure:

- 1. Power off PC
- 2. Install a Mustang-F100-A10 into a PCIe 3.0 x8 slot (or above)
- 3. Plug the USB connector of the USB cable into the PC; plug the Micro USB connector into the Micro USB port of the Mustang-F100-A10
- 4. Power on the PC

#### **Software Requirement:**

- OS: Ubuntu 16.04.03 with Kernel version 4.15.0.38
- iEi Mustang Viewer F100: it is an utility program that uses USB HID interface to transfer data from Mustang-F100-A10 (ex. FPGA temperature) to PC for monitoring hardware status

#### Procedure:

- 1. Get the zip file iEi\_Mustang\_Viewer\_F100\_V1.0.0.xxxxx.yyyyymmdd.tar.gz
- 2. Unzip the file. Open the Terminal window, and go to the directory of the unzipped file
- 3. Use the following command to launch the program

sudo ./iEi Mustang\_Viewer\_F100

a awrence@lawrence-System-Product-Name: ~/Downloads/iEi\_Mustang\_Viewer\_F100 awrence@lawrence-System-Product-Name:~/Downloads/iEi\_Mustang\_Viewer\_F100\$ sudo ./iEi\_Mustang\_Viewer\_F100.

**Integration Corp.** 

## **8.2 Device Information**

**Integration Corp.** 

The following screen appears after IEI Mustang Viewer is launched. The Device Information section provides information of the Mustang-F100-A10, including:

- **Vendor**: shows the manufacturer of the Mustang-F100-A10
- **Product:** shows the model name of the installed acceleration card
- **Firmware\_Version**: shows the firmware version of the Mustang-F100-A10
- **Product\_ID**: shows the product ID of the Mustang-F100-A10; this ID corresponds to the model name
- **SN**: shows the product serial number of the Mustang-F100-A10

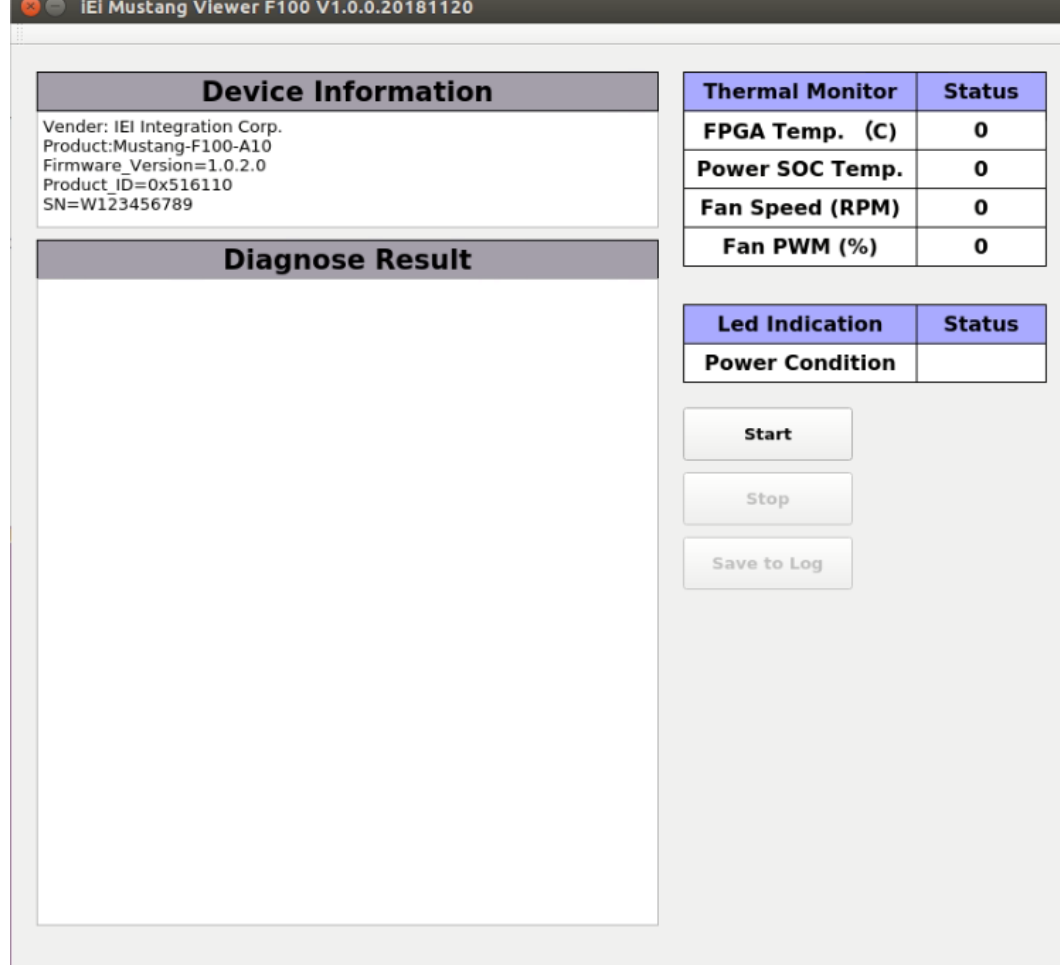

## **8.3 Diagnose**

The user can press the **Start** button on IEI Mustang Viewer to start diagnosing the Mustang-F100-A10. The program will update and display the result approximately every one second.

- FPGA protection Alert temp: the temperature value that triggers FPGA alert
- FPGA\_protection\_ShutDown\_temp: the temperature value that triggers FPGA shutdown
- FPGA\_Diode\_Temperature: current operating temperature of FPGA
- EM2280 protection Alert temp: the temperature value that triggers EM2280 alert
- EM2280 protection Shutdown temp: the temperature value that triggers EM2280 shutdown
- EM2280 Power Train Temp: current operating temperature of EM2280 Power SOC
- EM2280\_VIN: input voltage of EM2280 Power SOC
- EM2280\_VOUT: output voltage of EM2280 Power SOC
- EM2280\_IOUT: output current of EM2280 Power SOC
- EM2280\_Controller\_Temp: current operating temperature of EM2280 Power SOC controller
- EM2130 protection Alert temp: the temperature value that triggers EM2130 alert
- EM2130 protection Shutdown temp: the temperature value that triggers EM2130 shutdown
- EM2130\_VIN: input voltage of EM2130 Power SOC
- **EM2130 VOUT: output voltage of EM2130 Power SOC**
- EM2130\_IOUT: output current of EM2130 Power SOC
- EM2130 Temp: current operating temperature of EM2280 Power SOC
- Fan\_PWM: current fan PWM value
- Fan\_Speed\_RPM: fan speed RPM value
- Card ID: card ID value of the card; the card ID is adjusted by the DIP switch on the card
- LED Status PowerLed: LED power status; the value is 1 in the normal state

**Integration Corp.** 

- **Integration Corp.** 
	- POWER\_CONDITION\_VTT\_0V6: VTT power status; it shows "Good" in the normal state
	- POWER\_CONDITION\_VCC\_12V: VCC 12V power status; it shows "Good" in the normal state
	- **POWER\_CONDITION\_VCC\_05V: VCC 0.5V power status; it shows "Good"** in the normal state
	- POWER\_CONDITION\_VCC\_3V3: VCC 3.3V power status; it shows "Good" in the normal state
	- **POWER\_CONDITION\_FPGA\_CORE\_0V9: FPGA Core power status; it** shows "Good" in the normal state
	- **POWER\_CONDITION\_VCCT\_1V03: VCCT 1.03V power status; it shows** "Good" in the normal state
	- **POWER\_CONDITION\_VCCH\_GXB\_1V8: VCCH GXB 1.8V power status; it** shows "Good" in the normal state
	- POWER\_CONDITION\_VCC\_1V8: VCC\_1.8V power status; it shows "Good" in the normal state
	- POWER\_CONDITION\_VDDQ\_1V2: VDDQ 1.2V power status; it shows "Good" in the normal state

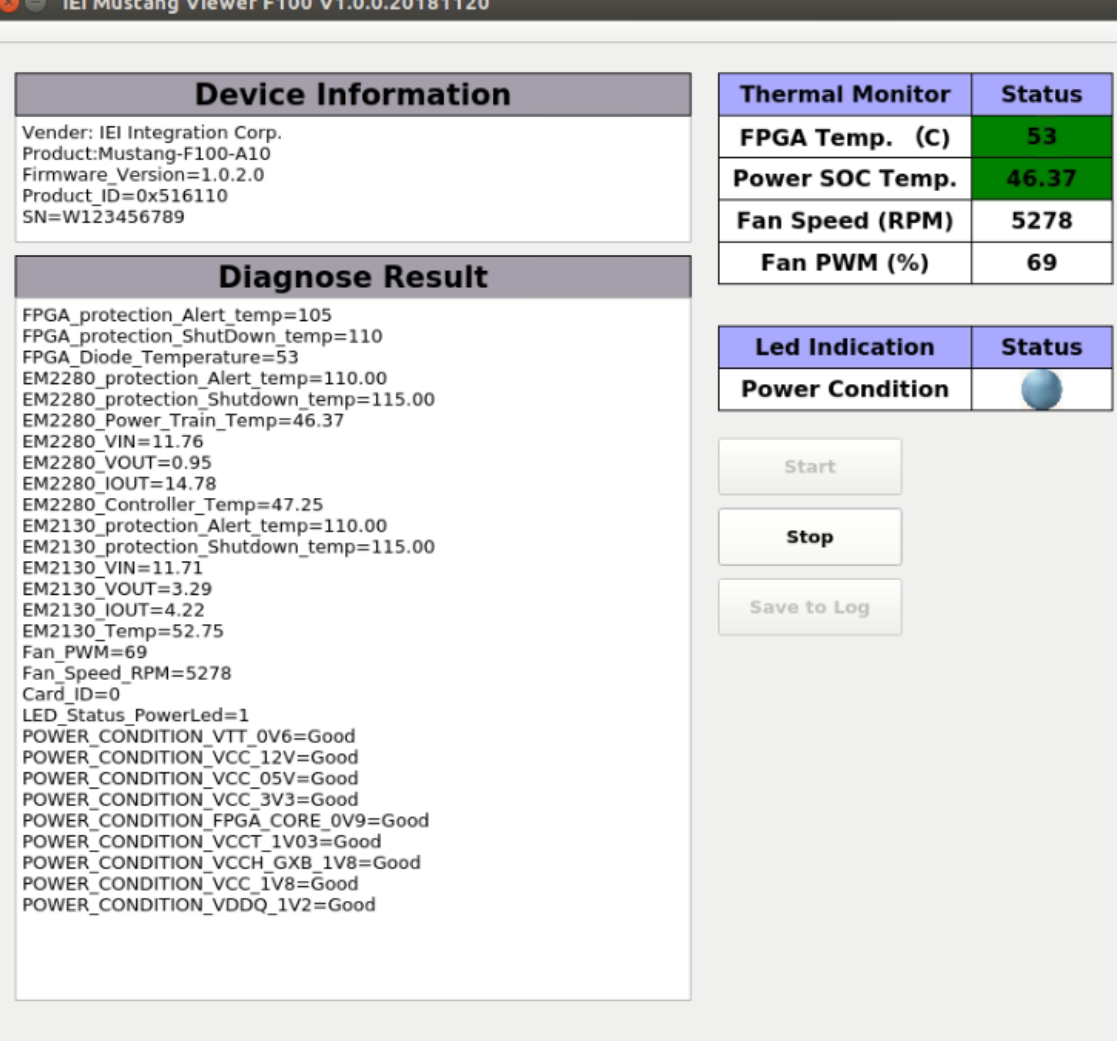

Some of the diagnose results will be listed simultaneously in the table on the right.

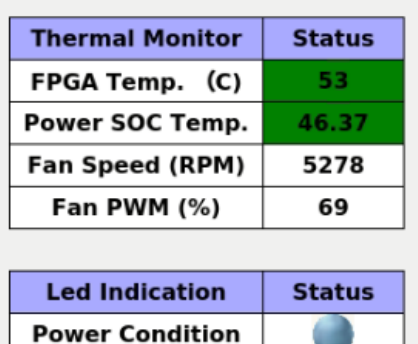

#### Thermal Monitor

- FPGA Temp: shows FPGA\_Diode\_Temperature (current operating temperature of FPGA). The background color shows different states:
	- Green: normal
	- Yellow: over alert temperature
	- Red: over shutdown temperature
- Power Soc Temp: shows EM2280Parameter\_Power\_Train\_Temp. The background color shows different states:
	- Green: normal
	- Yellow: over alert temperature
	- Red: over shutdown temperature
- Fan\_Speed (RPM): fan speed RPM value
- Fan\_PWM: current fan PWM value

Led Indication

- **Power Condition: shows LED power status (LED Status PowerLed).** 
	- Blue: normal
	- Gray: abnormal

**NOTE:** To stop diagnosing the card, press the **Stop** button on IEI Mustang Viewer.

## **8.4 Saving Log File**

Device information and diagnose result can be saved as a log file when the program is not updating information (in Stop mode). To do this, press the "**Save to Log**" button and the **Save File** window will appear. Select a directory, enter a file name, and press the "**Save**" button to save the file.

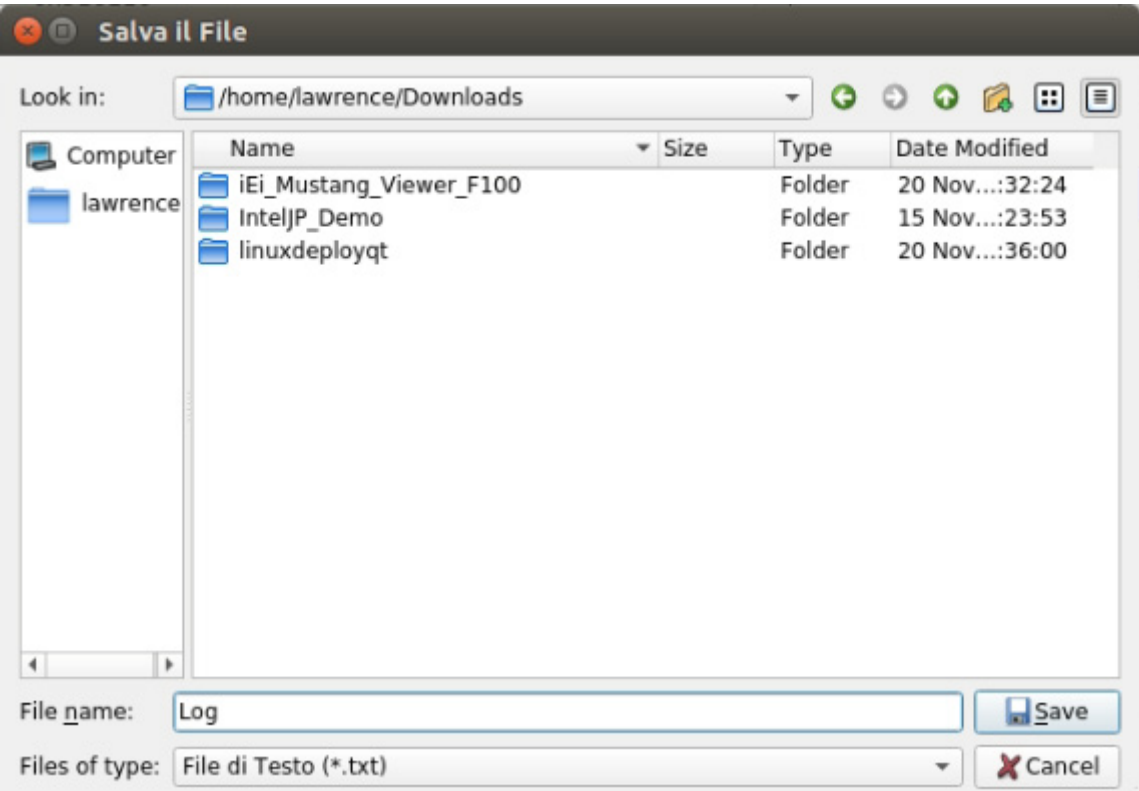

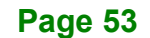

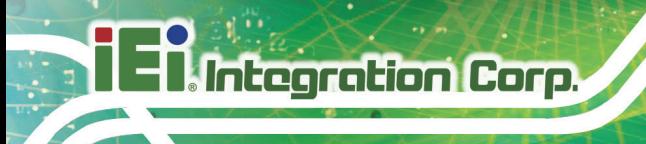

## **8.5 Troubleshooting**

This section provides a troubleshooting suggestion when you are prompted with the "Open Device Failed" window (as shown below).

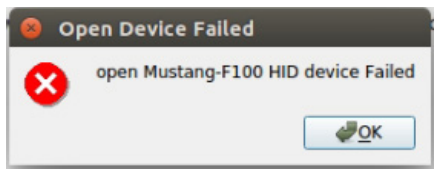

The "Open Mustang-F100 HID device failed" issue might be caused by the following reasons:

1. Using the "./iEi Mustang Viewer F100" command to open the program in the unzipped folder (insufficient permissions)

2. Using a mouse to click on iEi\_Mustang\_Viewer\_F100 to open the program (insufficient permissions)

3. Failing to connect the USB-to-microUSB cable to the PC or the accelerator card

How to solve this issue:

- 1. Open the Terminal window
- 2. Go to the unzipped folder
- 3. Open the program with the following command sudo ./iEi Mustang Viewer F100

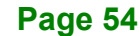

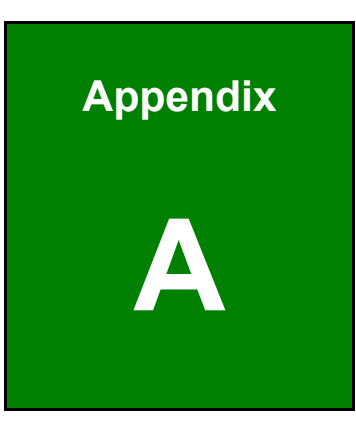

**TER Integration Corp.** 

## **A LED Indicators**

## **A.1 On-board LED Indicators and Purpose**

**Integration Corp.** 

Users can use the on-board LEDs to troubleshoot the board.

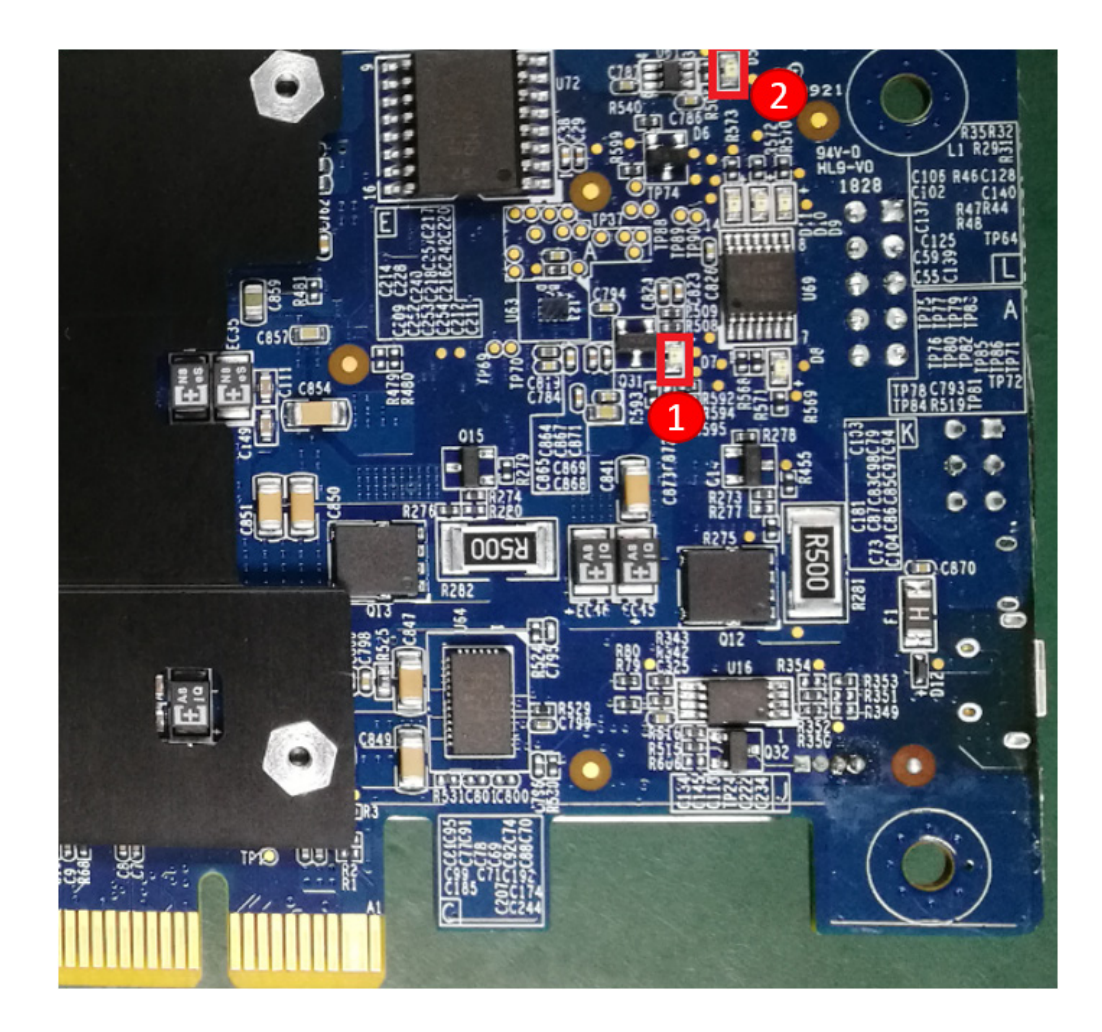

**LED 1**: Green light indicates power-good status after boot-up

**LED 2**: Green light indicates FPGA configuration has completed

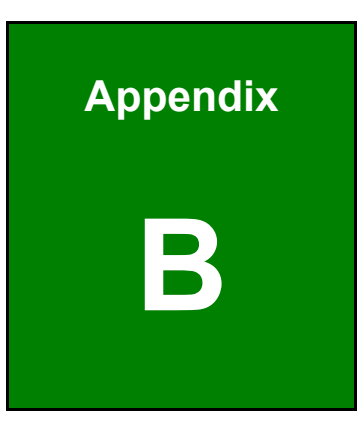

**TENntegration Corp.** 

# **B System Recovery**

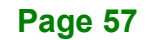

## **B.1 Required Hardware**

If PCIe is not detected and using lspci and aocl to diagnose is failed or the command aocl program acl0 <.aocx> is failed to update bitstreams , you can use a recovery procedure to re-program the board. The required hardware devices include:

Note: It is mandatory for user to implement FPGA programmer kit to update FPGA bitstreams if your target OpenVINO toolkit version does not match the Mustang-F100-A10 card's bitstreams.

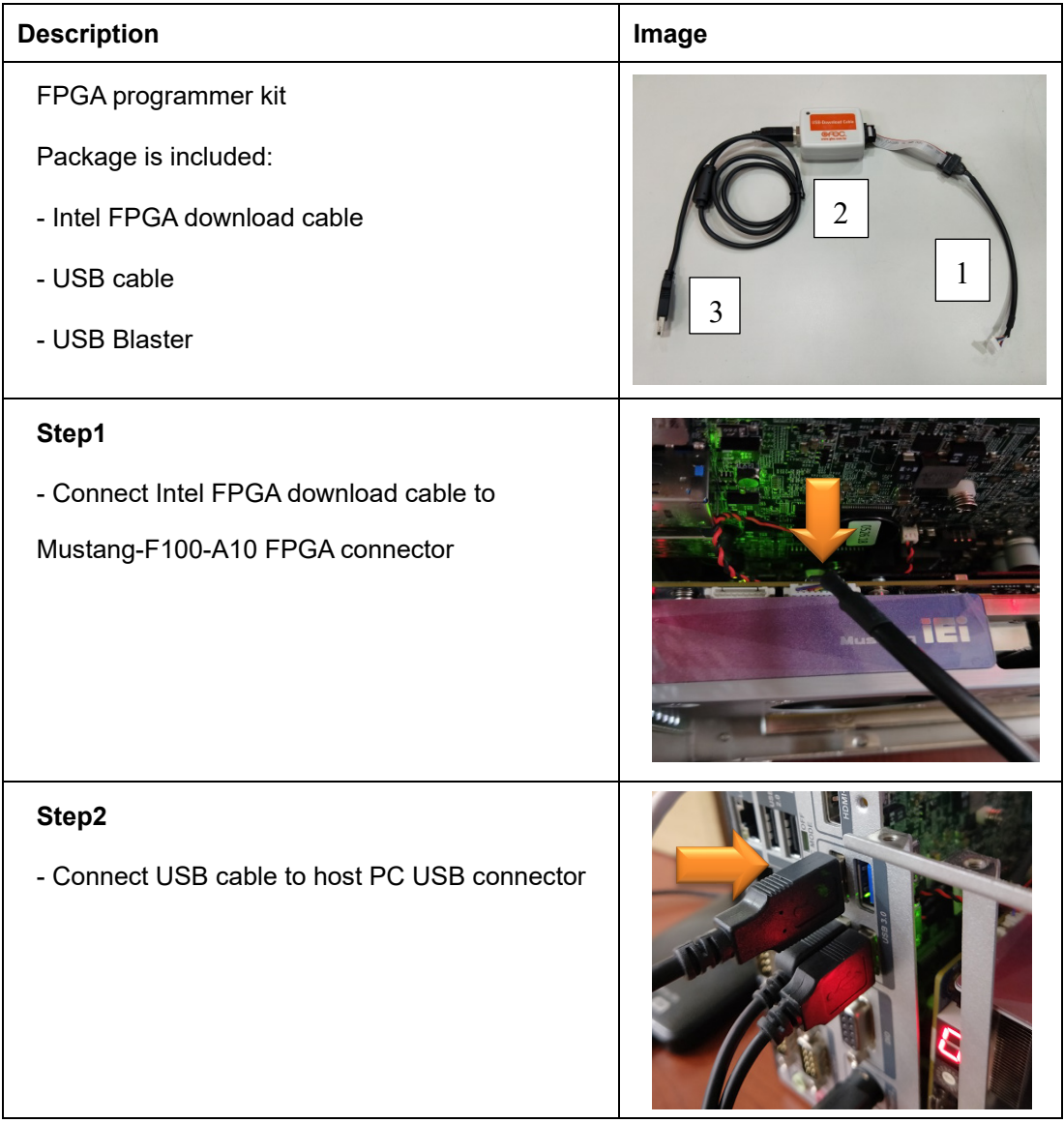

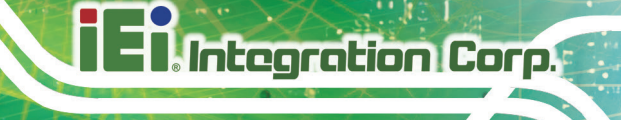

## **B.2 Recovery Steps**

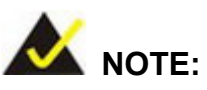

boardtest\_2ddr base.sof and boardtest\_2ddr\_top.aocx are not supported in this release. See the README file for more information.

**Step 1:** Download and install the [Intel® Quartus® Prime Pro Edition Programmer,](http://fpgasoftware.intel.com/17.1/?edition=pro&platform=linux&download_manager=direct#tabs-5http://fpgasoftware.intel.com/17.1/?edition=pro&platform=linux&download_manager=direct) 

[version 17.1.1.](http://fpgasoftware.intel.com/17.1/?edition=pro&platform=linux&download_manager=direct#tabs-5http://fpgasoftware.intel.com/17.1/?edition=pro&platform=linux&download_manager=direct)

#### **Software Update Only** Use this option if you already have the Quartus Prime software installed and just want the updates. **Software and IP Updates (Latest)** Quartus Prime Software v17.1 Update 2 o You must have the base software installed before installing the update. \*Important Note: For Winzip users, you need to download version 22 or newer if your existing WinZip software cannot unzip the tar file, you also need to turn the TAR file smart CR/LF conversion option off to make it work correctly. The option can be found through settings menu -> WinZip options -> Advanced or Miscellaneous tab. Size: 16.0 GB MD5: 3AF6DF9B2B78A03F28ABDB29C84666A4 Intel FPGA SDK for OpenCL Pro Edition v17.1 Update 2 Q Size: 893.7 MB MD5: 0E7438C385BBE79D92E9CF2B32EE64A2 Intel FPGA Runtime Environment for OpenCL Pro Edition v17.1 Update 2  $\mathbf{o}$ Size: 9.9 MB MD5: DC23E1A08EF5F9F1055BBB620C16C360 DSP Builder Pro Edition v17.1 Update 2 Ω Size: 56.3 MB MD5: 97FECCC882AFD41CBFFBCA720134D013 Quartus Prime Pro Edition Programmer and Tools v17.1 Update 2 Ω Size: 437.6 MB MD5: B6A32565EDDB60AC077D560D2196EF89 Intel FPGA Runtime Environment for OpenCL Linux x86-64 RPM Ō Size: 2.0 MB MD5: B44D9DCF7BDAF882633F9F76A2A9BBE Intel FPGA Runtime Environment for OpenCL Linux Cyclone V SoC TGZ  $\mathbf{o}$ Size: 1.0 MB MD5: 1EAD0EBAB7557DD95E06B1C6C0A7E001 Intel FPGA Runtime Environment for OpenCL Linux x86-64 Ō Size: 9.9 MB MD5: DC23E1A08EF5F9F1055BBB620C16C360 Intel FPGA Runtime Environment for OpenCL Windows x86-64 O Size: 11.9 MB MD5: 6EB99E69155945FAF64AF0D79E7BEEE7

#### **Complete Download**

Use this option if you do not have the latest version of the Quartus Prime software installed and want to download the software and the update together. Please note, this complete package only includes update to Quartus software. If you need updates to other products such as Intel FPGA SDK for OpenCL or DSP Builder, you need to download and install them individually. Also note, you need to run the update installer (17.1.2) after you install the base version (17.1).

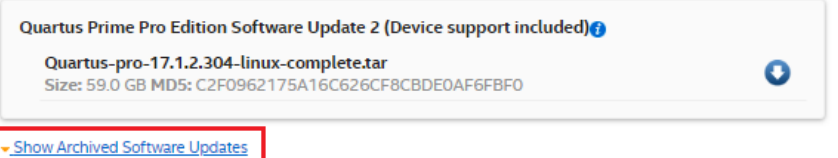

#### - Hide Archived Software Updates

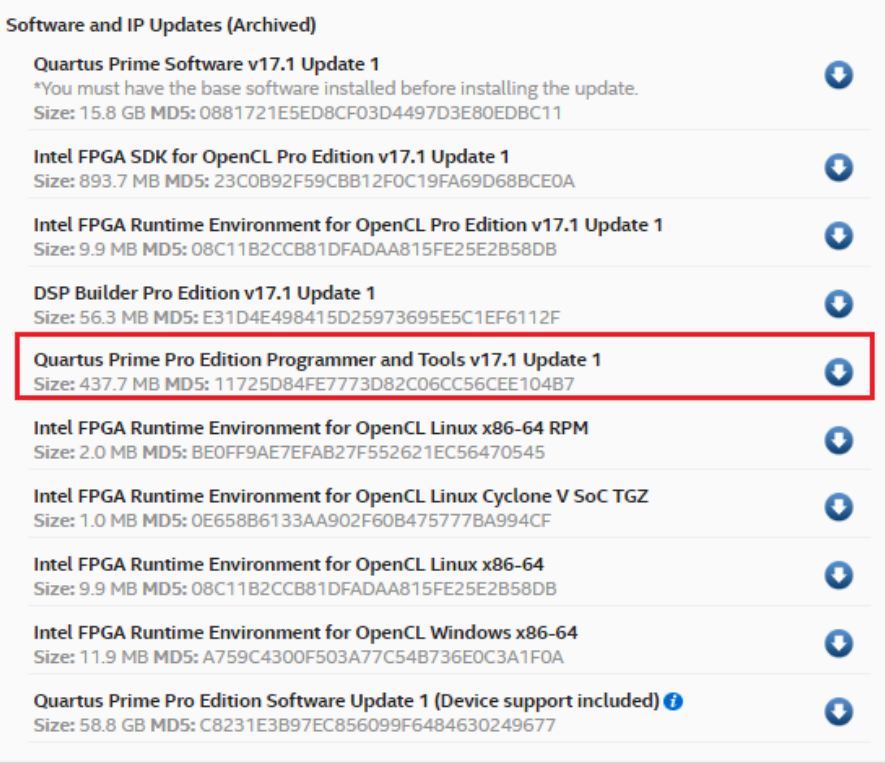

#### **Figure B-1: Intel Software Downloads**

**Step 2:** Add **Intel® Quartus® Prime Pro Programmer** to your environment variables:

export PATH=/opt/intelFPGA\_pro/17.1/qprogrammer/bin:\$PATH

- **Step 3:** Connect the cable between the board and the host system. Use the letter codes in the diagram below for the connection points.
	- Connect the B end of the cable to point B on the board.
	- Connect the F end of the cable to point F on the FPGA download cable.

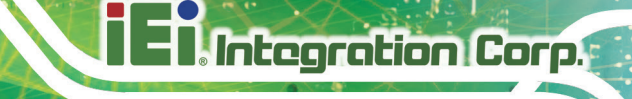

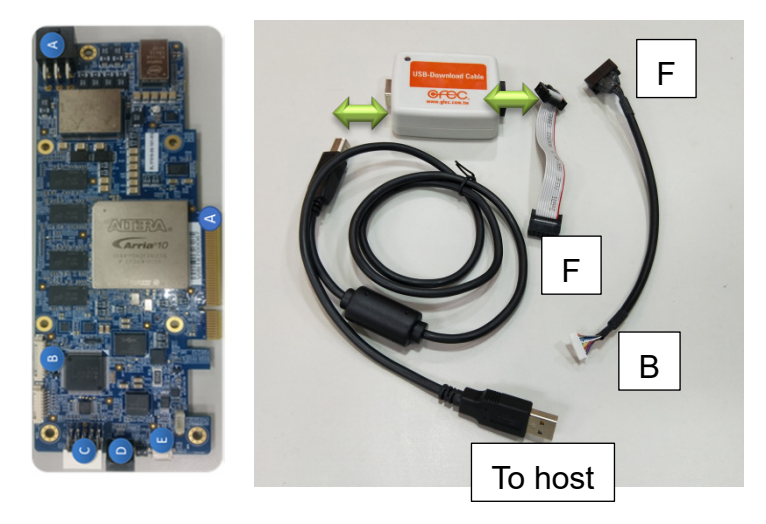

#### **Figure B-2: Connection from JTAG Port to Cable to Intel® FPGA Download Cable**

- **Step 4:** Update the Intel FPGA Download Cable rules to program the board without root permissions and to flash the initialization bitstreams so that the Intel FPGA Download Cable can communicate with the board. sudo cp 51-usbblaster.rules /etc/udev/rules.d
- **Step 5:** Download the [51-usbblaster.rules](http://registrationcenter-download.intel.com/akdlm/irc_nas/12954/FPGA_support_files.zip) file from the Intel download center.
- **Step 6:** Disconnect and reconnect the Intel FPGA Download Cable to enable JTAG connection.
- **Step 7:** The BSP files can be found at <BSP\_package>.
- **Step 8:** Download the .tgz file and decompress the following file: tar -xvf <BSP package>.tgz

These files uncompress to the bringup folder:

- boardtest\_1ddr\_base.sof
- boardtest\_1ddr\_top.aocx

**Step 9:** Run jtagconfig to ensure that your Intel FPFA download cable driver is ready to use.

jtagconfig

**Integration Corp.** 

#### Your output is similar to:

1) USB-Blaster [1-6]

02E660DD 10AX115H1(.|E2|ES)/10AX115H2/..

**Step 10:** Program the FPGA on the Intel® Vision Accelerator Design with Intel® Arria® 10 FPGA board:

quartus\_pgm -c 1 -m JTAG -o "p;boardtest\_1ddr\_base.sof

**Step 11:** Reset the host system. The host system recognizes the Intel® Vision Accelerator Design with Intel® Arria® 10 FPGA board.

Confirm you can detect the PCIe card:

lspci | grep -i Altera

#### Your output is similar to:

01:00.0 Processing accelerators: Altera Corporation Device 2494 (rev 01)

**Step 12:** Run the command:

aocl diagnose

**Optional:** Permanently program the flash. Doing so removes the necessity to reprogram boardtest 1ddr base.sof into the FPGA at each reboot. To accomplish this option, use JTAG and Intel® Quartus® Prime Pro Edition software, version 17.1.1 to program the flash memory. You will need to download the [full Intel® Quartus® Prime Pro Edition software, version 17.1.1.](http://fpgasoftware.intel.com/17.1/?edition=pro&platform=linux&download_manager=direct)
export QUARTUS\_ROOTDIR=\$<QUARTUS\_PATH>/quartus

aocl flash acl0 boardtest\_1ddr\_top.aocx

- **Step 13:** Power down your host system, and then power it back on.
- **Step 14:** Run aocl diagnose to confirm that the initialization completed successfully.

Success is indicated by a pass status.

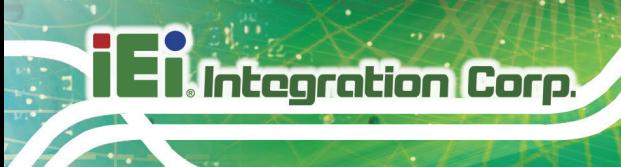

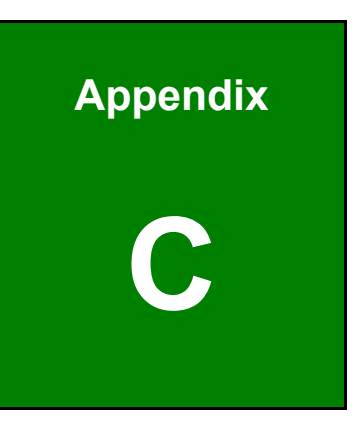

## **Regulatory Compliance**

**Page 64**

#### **DECLARATION OF CONFORMITY**

This equipment has been tested and found to comply with specifications for CE marking. If the user modifies and/or installs other devices in the equipment, the CE conformity declaration may no longer apply.

#### **FCC WARNING**

This equipment complies with Part 15 of the FCC Rules. Operation is subject to the following two conditions:

- This device may not cause harmful interference, and
- This device must accept any interference received, including interference that may cause undesired operation.

This equipment has been tested and found to comply with the limits for a Class A digital device, pursuant to part 15 of the FCC Rules. These limits are designed to provide reasonable protection against harmful interference when the equipment is operated in a commercial environment. This equipment generates, uses, and can radiate radio frequency energy and, if not installed and used in accordance with the instruction manual, may cause harmful interference to radio communications. Operation of this equipment in a residential area is likely to cause harmful interference in which case the user will be required to correct the interference at his own expense.

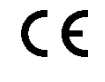

**Integration Corp.** 

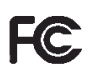

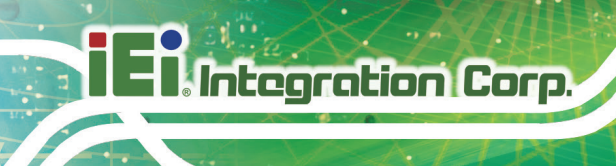

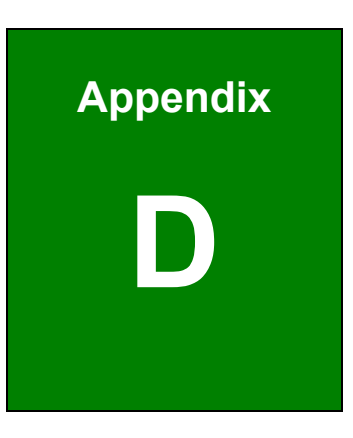

### **D Product Disposal**

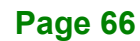

### **CAUTION:**

Risk of explosion if battery is replaced by an incorrect type. Only certified engineers should replace the on-board battery.

Dispose of used batteries according to instructions and local regulations.

- Outside the European Union If you wish to dispose of used electrical and electronic products outside the European Union, please contact your local authority so as to comply with the correct disposal method.
- Within the European Union The device that produces less waste and is easier to recycle is classified as electronic device in terms of the European Directive 2012/19/EU (WEEE), and must not be disposed of as domestic garbage.

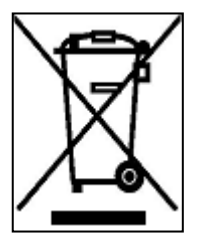

EU-wide legislation, as implemented in each Member State, requires that waste electrical and electronic products carrying the mark (left) must be disposed of separately from normal household waste. This includes monitors and electrical accessories, such as signal cables or power cords. When you need to dispose of your device, please follow the

guidance of your local authority, or ask the shop where you purchased the product. The mark on electrical and electronic products only applies to the current European Union Member States.

Please follow the national guidelines for electrical and electronic product disposal.

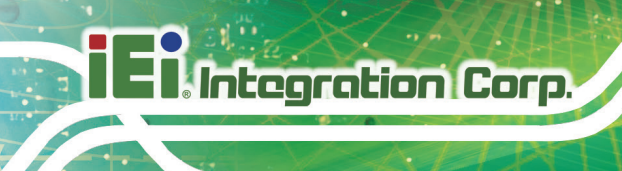

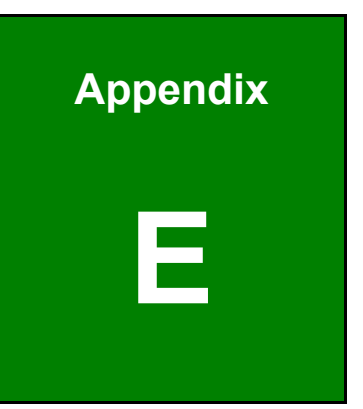

# **E Hazardous Materials Disclosure**

**Page 68**

The details provided in this appendix are to ensure that the product is compliant with the Peoples Republic of China (China) RoHS standards. The table below acknowledges the presences of small quantities of certain materials in the product, and is applicable to China RoHS only.

A label will be placed on each product to indicate the estimated "Environmentally Friendly Use Period" (EFUP). This is an estimate of the number of years that these substances would "not leak out or undergo abrupt change." This product may contain replaceable sub-assemblies/components which have a shorter EFUP such as batteries and lamps. These components will be separately marked.

Please refer to the following table.

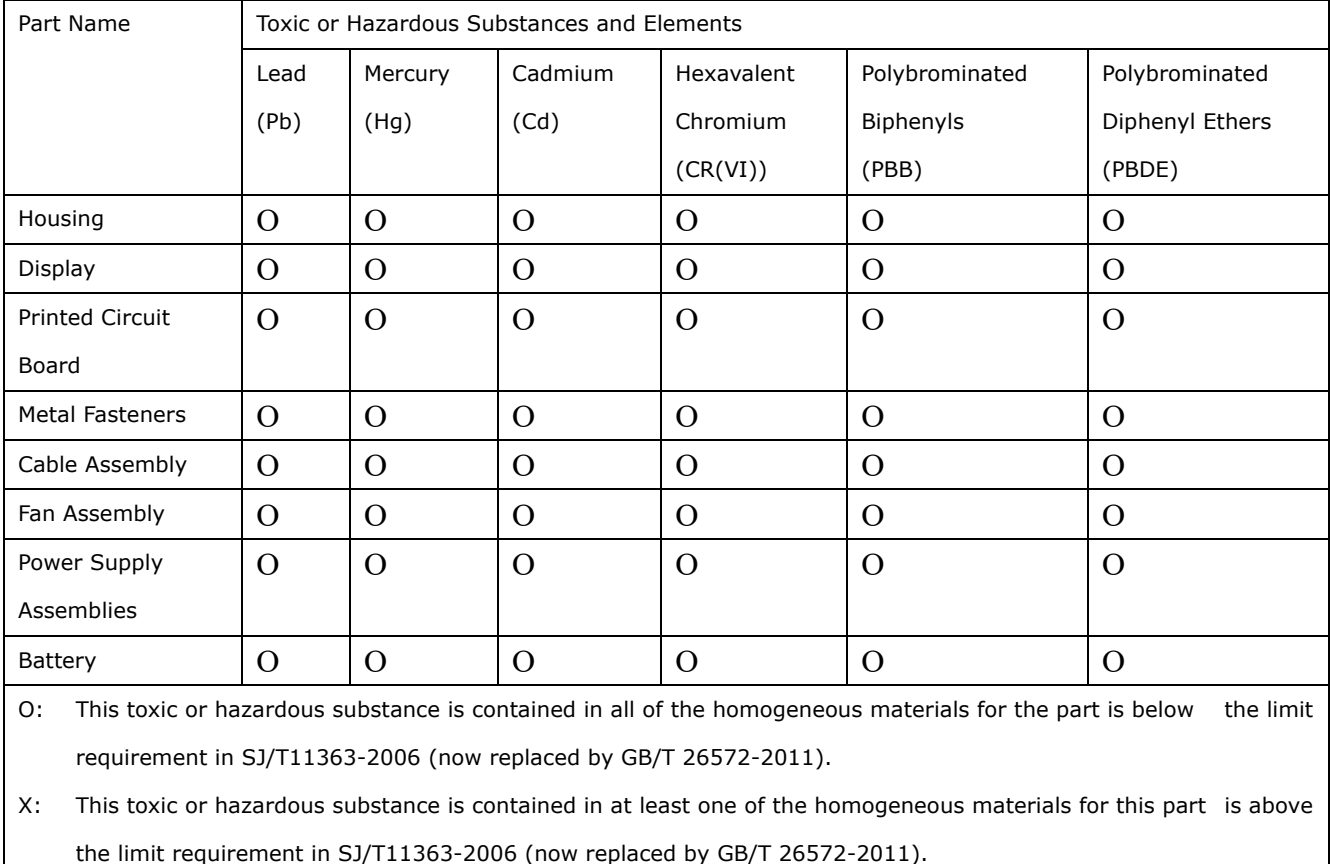

**Integration Corp.** 

**Integration Corp.** 

此附件旨在确保本产品符合中国 RoHS 标准。以下表格标示此产品中某有毒物质的含量符 合中国 RoHS 标准规定的限量要求。

本产品上会附有"环境友好使用期限"的标签,此期限是估算这些物质"不会有泄漏或突变"的 年限。本产品可能包含有较短的环境友好使用期限的可替换元件,像是电池或灯管,这些元 件将会单独标示出来。

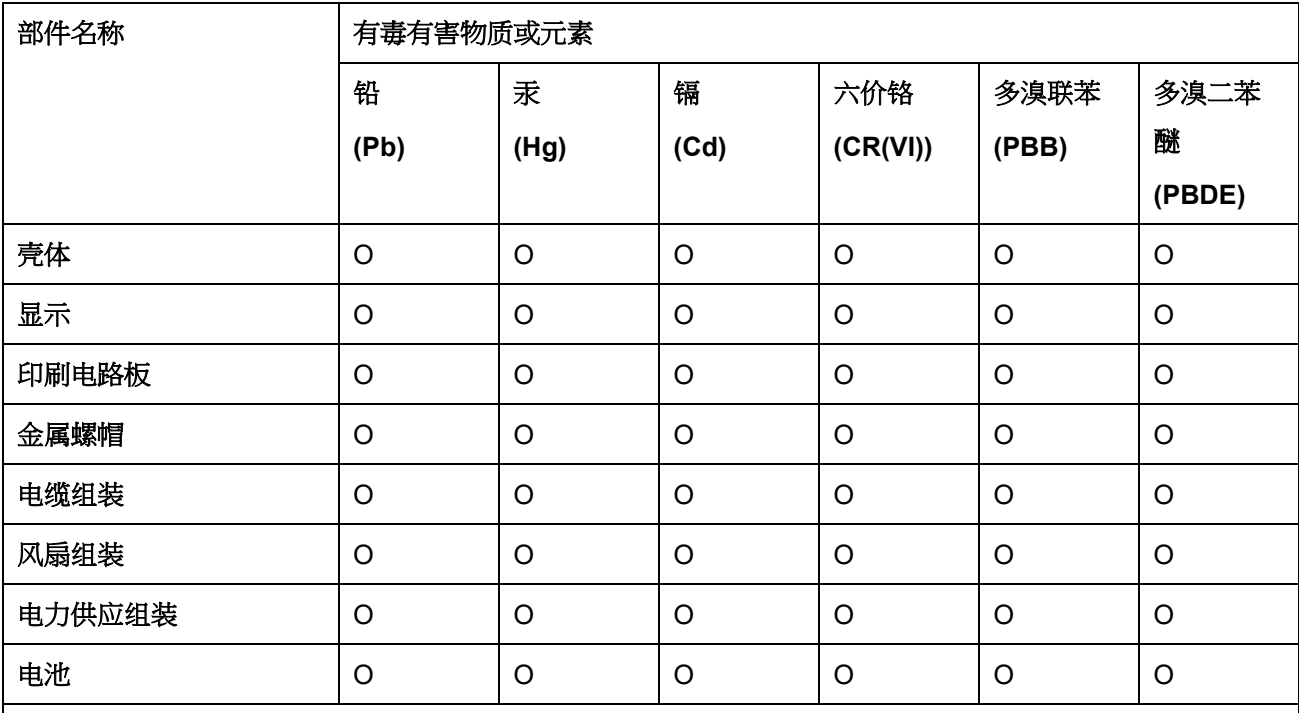

O: 表示该有毒有害物质在该部件所有物质材料中的含量均在 SJ/T 11363-2006 (现由 GB/T 26572-2011 取代) 标准规定的限量要求以下。

X: 表示该有毒有害物质至少在该部件的某一均质材料中的含量超出 SJ/T 11363-2006 (现由 GB/T 26572-2011 取代) 标准规定的限量要求。

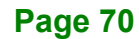